## *TDP-225 / TDP-225W*

**Barcode-Thermodrucker**

**Bedienungsanleitung**

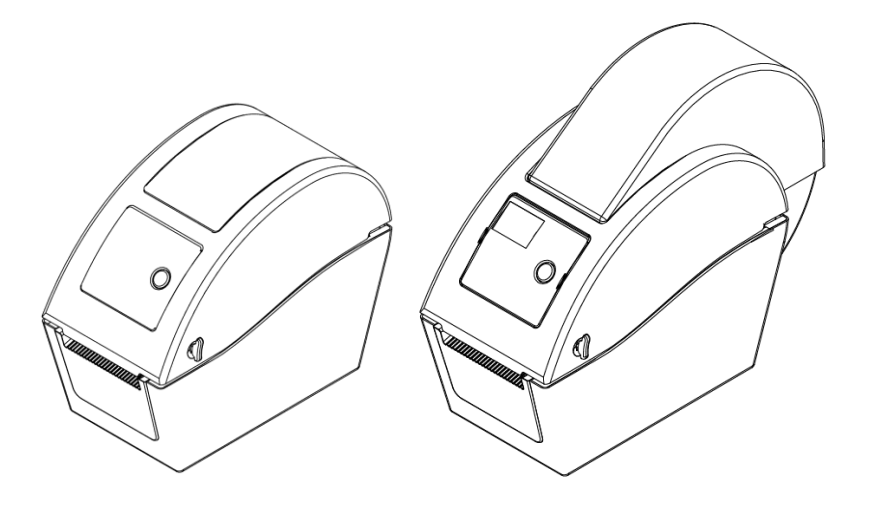

## **Inhalt**

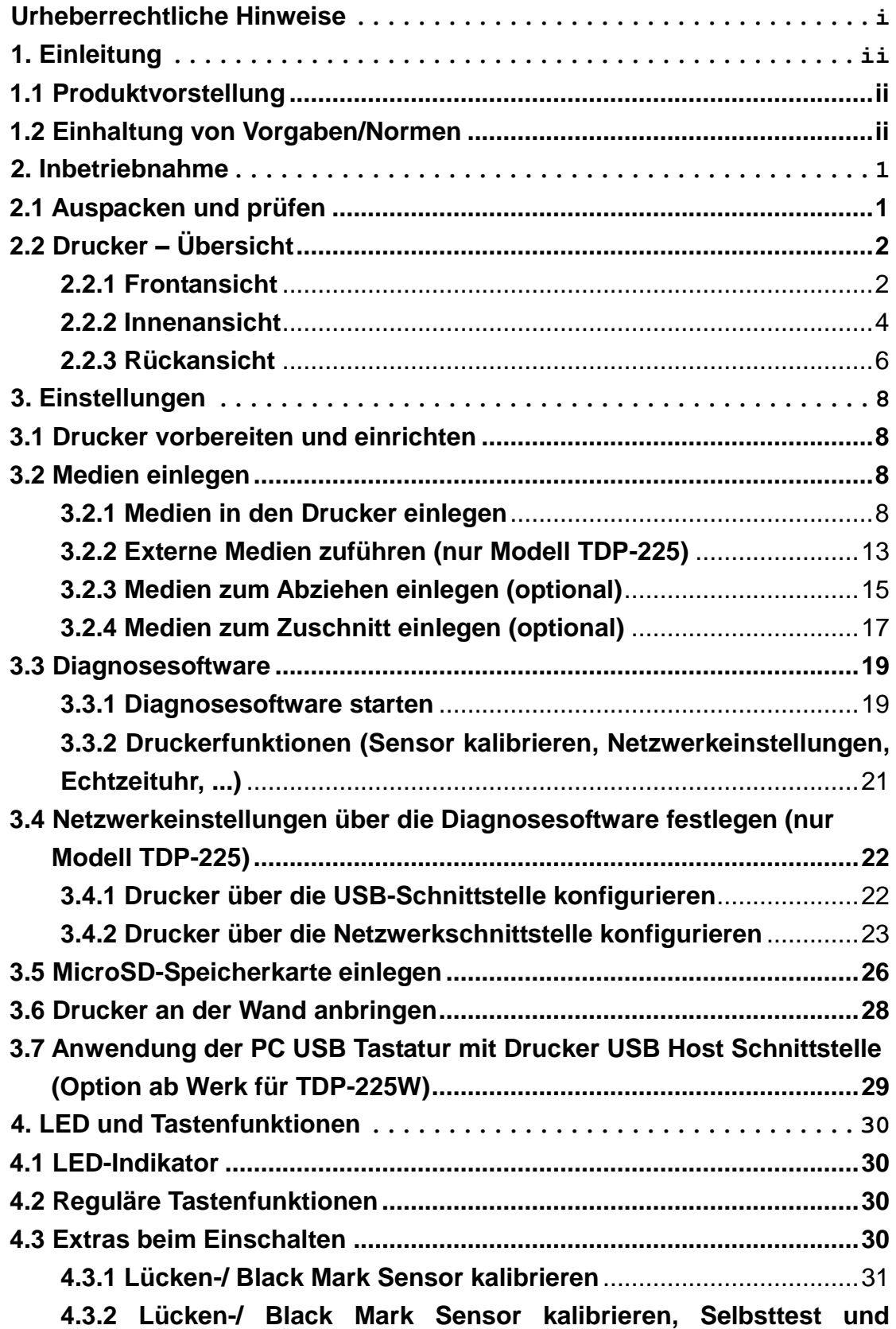

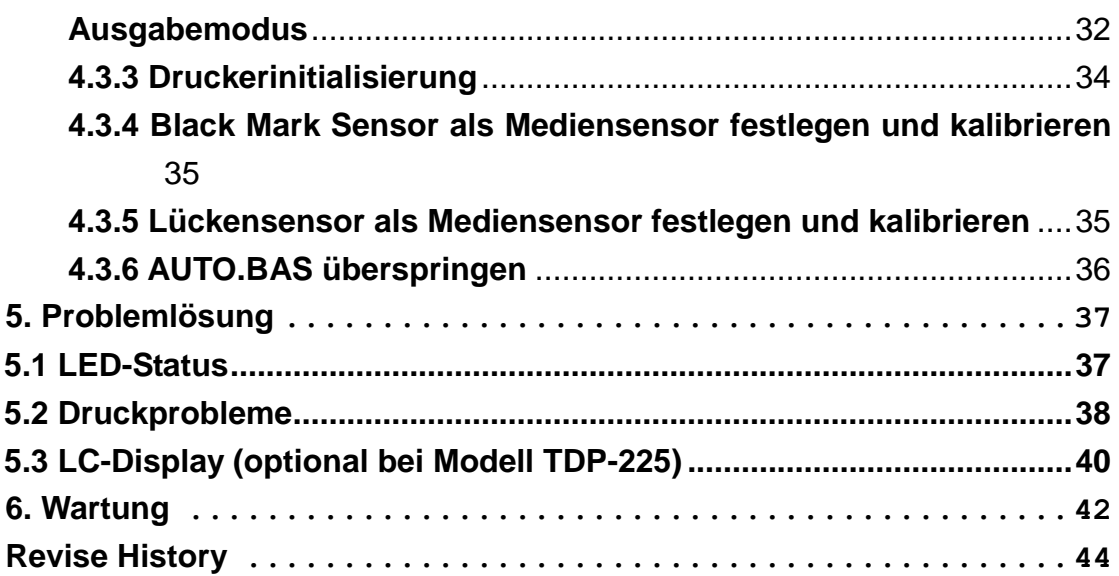

## <span id="page-3-0"></span>**Urheberrechtliche Hinweise**

Die Angaben in dieser Dokumentation können sich ohne Vorankündigung ändern und stellen keine Verpflichtung seitens TSC Auto ID Technology Co., Ltd. dar. Diese Anleitung darf ohne ausdrückliche schriftliche Genehmigung der TSC Auto ID Technology Co., Ltd. weder ganz noch teilweise in jeglicher Form und mit jeglichen Mitteln reproduziert oder übertragen werden; ausgenommen ist die private Nutzung durch den Käufer.

## <span id="page-4-1"></span><span id="page-4-0"></span>**1. Einleitung 1.1 Produktvorstellung**

Vielen Dank für den Kauf unseres TSC-Barcodedruckers. Obwohl es sich um einen Drucker mit geringer Stellfläche handelt, bietet Ihnen dieses Gerät überragende, zuverlässige Leistung.

Dieser Drucker ermöglicht Thermodirektdruck mit wählbarer Geschwindigkeit: 2, 3, 4 oder 5 Zoll pro Sekunde. Das Gerät arbeitet mit Rollenmedien, Stanzmedien und Endlosmedien mit Lücken oder schwarzer Kennzeichnung. Sämtliche gebräuchlichen Barcodeformate stehen zur Verfügung. Schriften und Barcodes können in vier Richtungen sowie mit acht unterschiedlichen alphanumerischen Bitmap-Schriftarten gedruckt werden, eine interne Skalierung der Schriften ist möglich. Mit Ihrem neuen Drucker wird der Ausdruck auch großer Etikettenmengen zum problemlosen Vergnügen.

### <span id="page-4-2"></span>**1.2 Einhaltung von Vorgaben/Normen**

CE-Klasse B: EN55022: 1998 + A1: 2000 + A2: 2003 EN55024: 1998 + A1: 2001 + A2: 2003 IEC 61000-4-Serie EN61000-3-2: 2006 & EN61000-3-3: 1995 + A1: 2001 FCC Teil 15, Klasse B UL, CUL: UL60950-1 C-Häkchen: CFR 47, Teil 15/CISPR 22, 3. Ausgabe: 1997, Klasse B ANSI C63.4: 2003 Kanadische ICES-003 TÜ V/Sicherheit: EN60950-1 / IEC 60950-1

Wichtige Sicherheits-Hinweise

1. Bitte lesen Sie diese Hinweis sorgfältig durch.

2. Heben Sie diese Anleitung fűr den späteren Gebrauch auf.

3. Vor jedem Reinigen ist das Gerät vom Stromentz zu trennen. Verwenden Sie keine Flüssig-oder Aerosolreiniger. Am besten eignet sich ein angefeuchtetes Tuch zur Reinigung.

4. Die Netzanschluß-Steckdose soll nahe dem Gerät angebracht und leicht zugänglich sein.

5. Das Gerät ist vor Feuchtigkeit zu schűtzen.

6. Bei der Aufstellung des Gerätes ist auf sicheren Stand zu achten. Ein Kippen oder Fallen könnte Beschädigungen hervorrufen.

7. Beachten Sie beim Anschluß ans Stromnetz die Anschlußwerte.

8. Dieses Gerät kann bis zu einer Außentemperatur von maximal 40℃ betrieben werden.

#### **VORSICHT**

- **1. Gefährliche bewegliche Teile im Schnittmodul. Finger und andere Körperteile fernhalten. 2. Die Hauptplatine verfügt über eine Echtzeituhr, die mit einer**
- **vorinstallierten Lithiumbatterie (Typ CR2032) betrieben wird. Explosionsgefahr bei Verwendung ungeeigneter Batterien.**
- **3. Verbrauchte Batterien gemäß Anweisungen des Herstellers entsorgen.**

#### **WARNUNG! GEFÄ HRLICHE BEWEGLICHE TEILE – FINGER UND ANDERE KÖ RPERTEILE FERNHALTEN!**

**VORSICHT!**

**EXPLOSIONSGEFAHR BEI ERSATZ DER BATTERIE DURCH UNZULÄ SSIGEN TYP. VERBRAUCHTE BATTERIEN IMMER VORSCHRIFTSGEMÄ SS ENTSORGEN!**

**Hinweis:**

**Das maximale Druckverhältnis pro Linie beträgt 15 %. Beim Ausdruck schwarzer Vollinien wird die maximale Schwarzlinienhöhe auf 40 Punkte begrenzt; dies entspricht 5 mm bei 203 DPI Auflösung.**

## <span id="page-6-0"></span>**2. Inbetriebnahme**

### <span id="page-6-1"></span>**2.1 Auspacken und prüfen**

Der Drucker wurde sorgfältig verpackt, damit es nicht zu Beschädigungen beim Transport kommt. Bitte schauen Sie sich die Verpackung und den Drucker selbst unmittelbar nach der Lieferung genau an. Bitte bewahren Sie die Verpackungsmaterialien auf; Sie brauchen sie, falls Sie den Drucker einmal versenden möchten.

Folgende Artikel müssen im Lieferumfang enthalten sein:

- **Drucker**
- Windows-Etikettendrucksoftware/Windows-Treiber-CD
- **Kurzinstallationsanleitung**
- Netzkabel
- Schaltnetzteil
- USB-Kabel

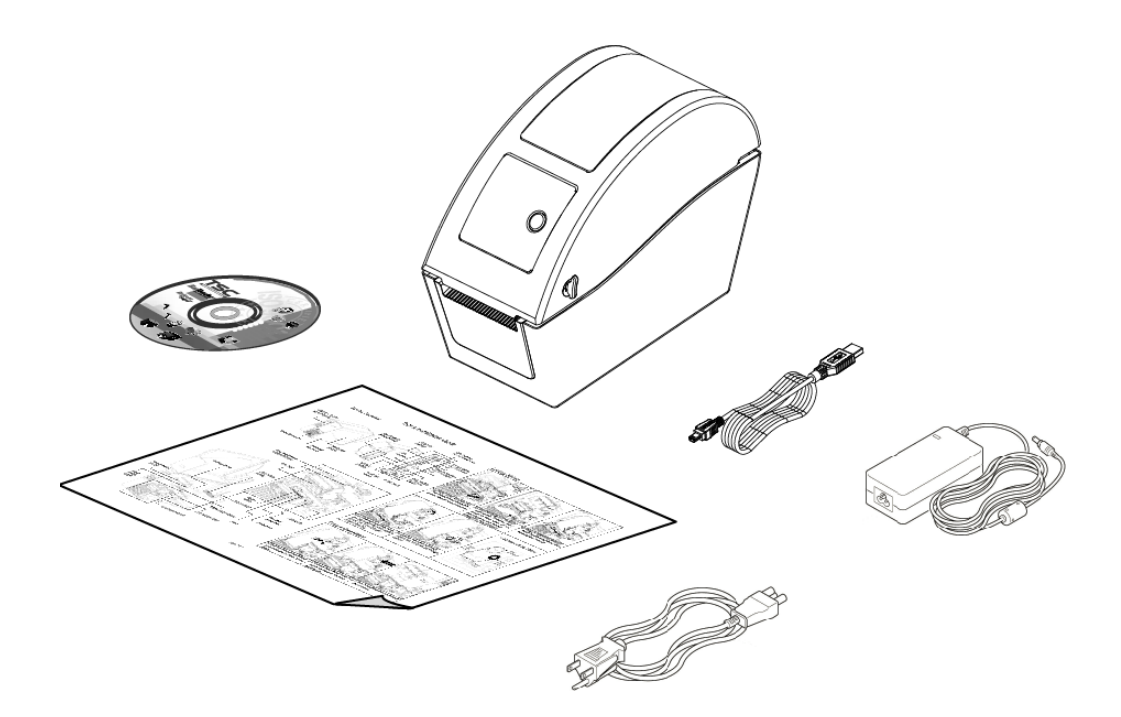

Falls etwas fehlen sollte, wenden Sie sich bitte an den Kundendienst Ihres Händlers oder Distributors.

## <span id="page-7-0"></span>**2.2 Drucker – Ü bersicht**

#### <span id="page-7-1"></span>**2.2.1 Frontansicht**

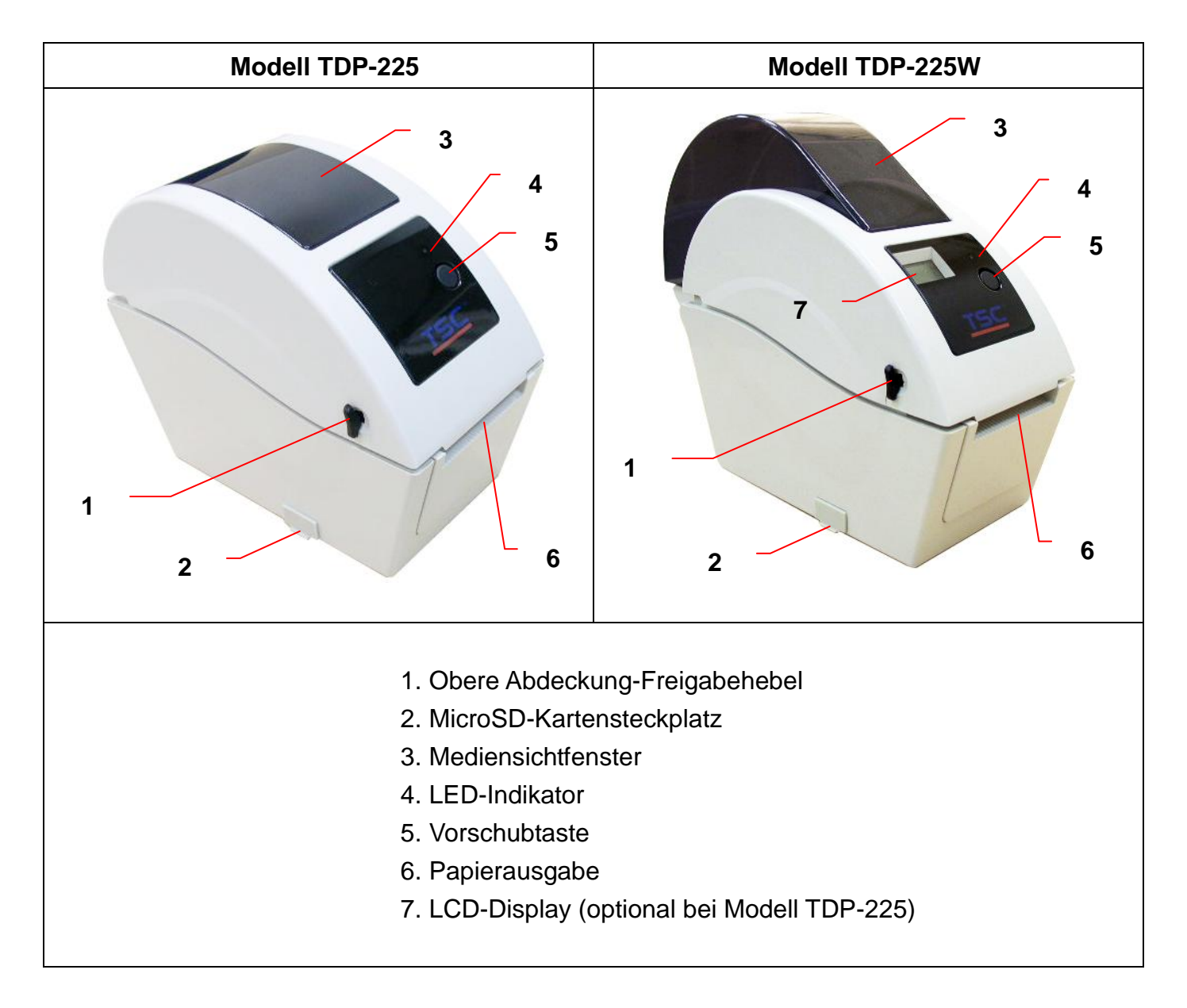

\* Empfohlene MicroSD-Spezifikationen.

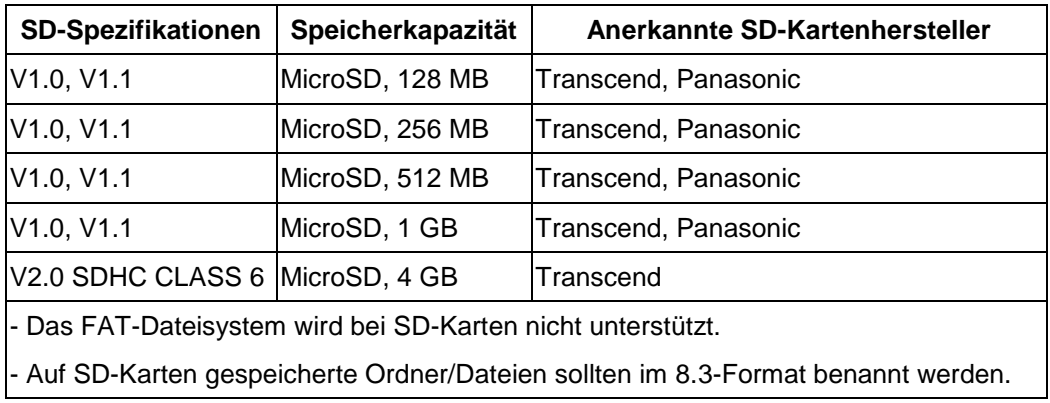

### <span id="page-9-0"></span>**2.2.2 Innenansicht**

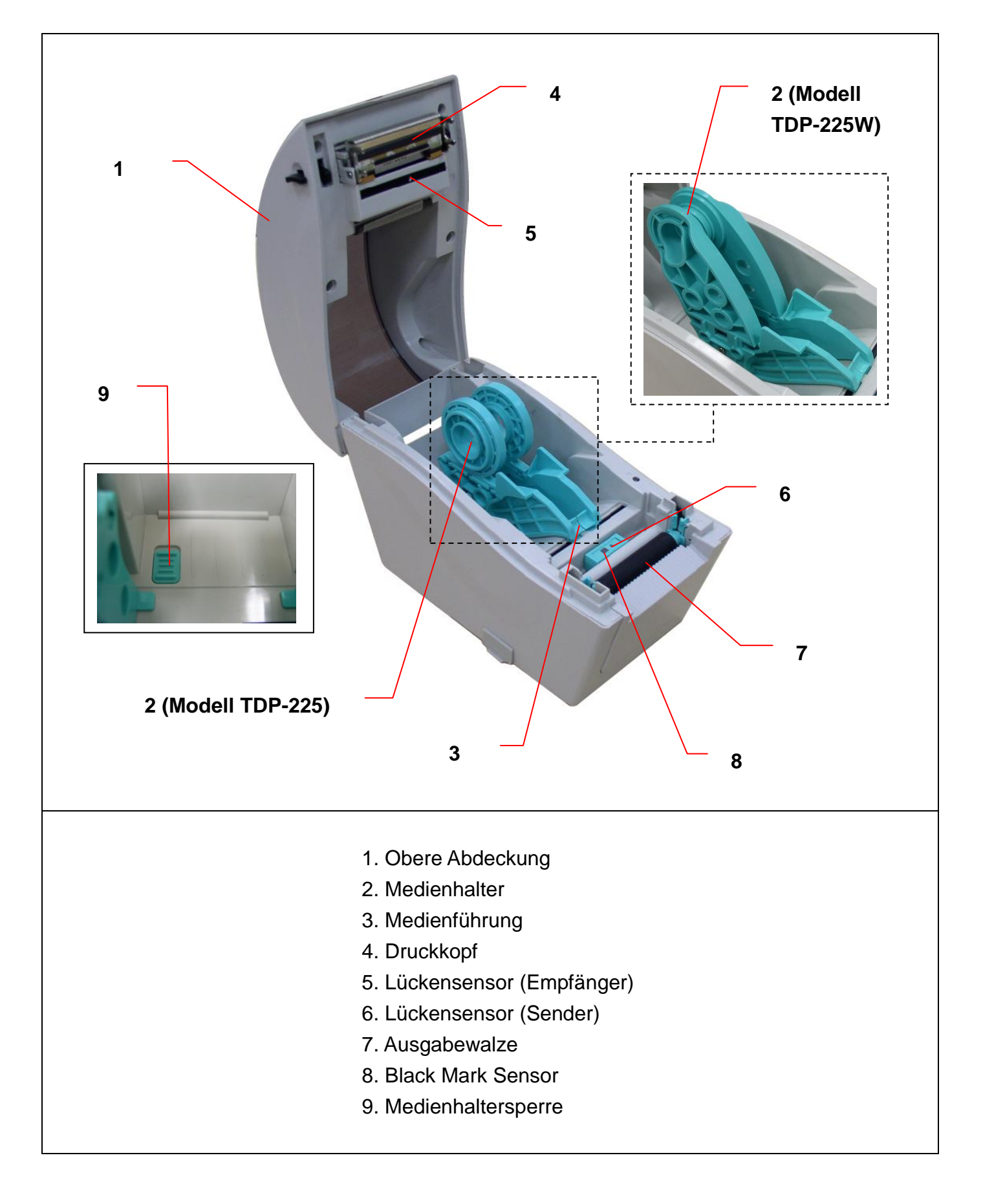

### <span id="page-11-0"></span>**2.2.3 Rückansicht**

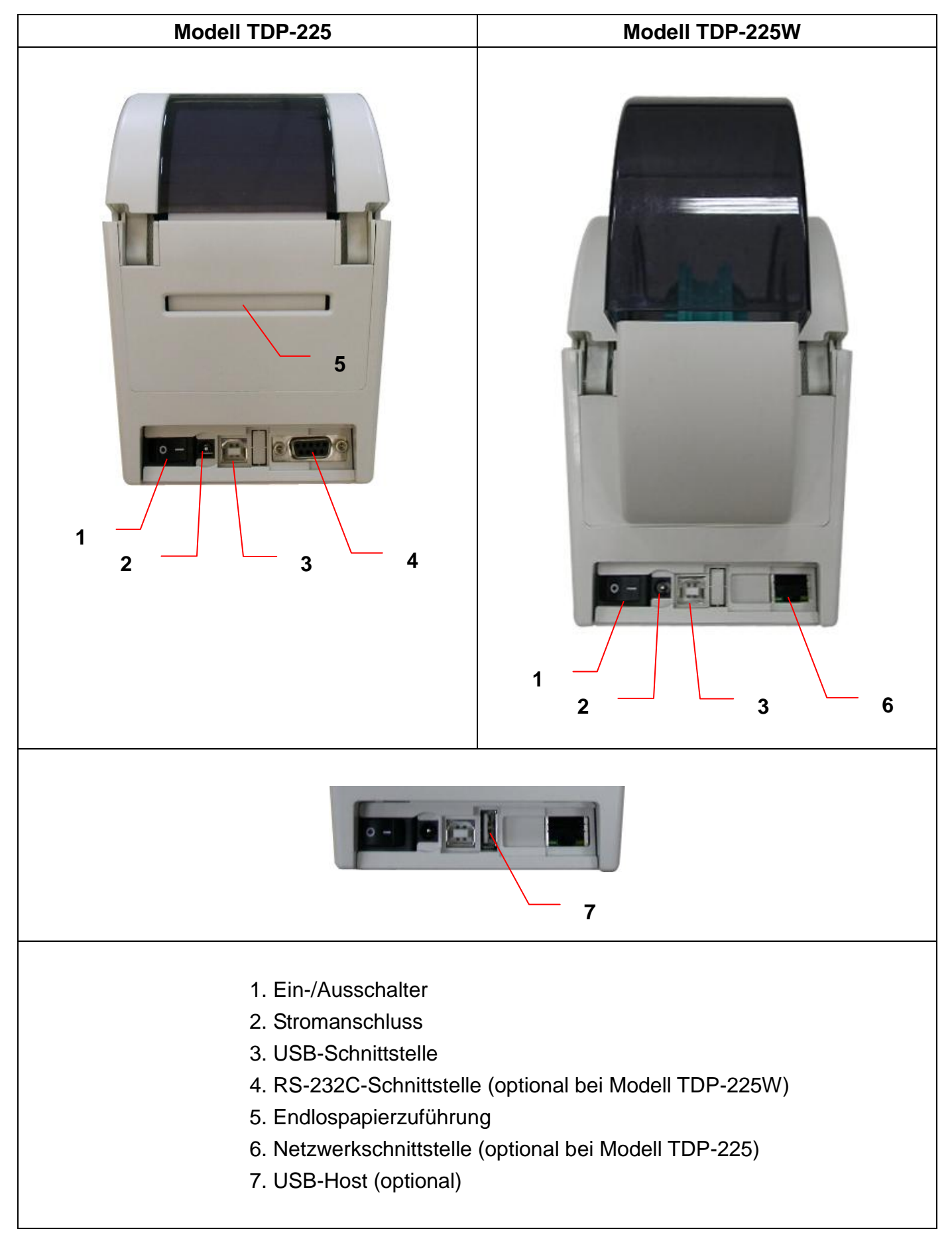

# <span id="page-13-0"></span>**3. Einstellungen**

### <span id="page-13-1"></span>**3.1 Drucker vorbereiten und einrichten**

- 1. Stellen Sie den Drucker auf eine flache, stabile Unterlage.
- 2. Überzeugen Sie sich davon, dass das Gerät abgeschaltet ist (OFF).
- 3. Schließen Sie den Drucker über das mitgelieferte USB-Kabel an den Computer an.
- 4. Schließen Sie das Netzkabel an den Stromanschluss an der Rückseite des Druckers an, verbinden Sie das Netzkabel anschließend mit einer geerdeten Steckdose (Schukosteckdose).

### <span id="page-13-2"></span>**3.2 Medien einlegen**

### <span id="page-13-3"></span>**3.2.1 Medien in den Drucker einlegen**

1. Ö ffnen Sie die obere Druckerabdeckung, indem Sie die Hebel an beiden Seiten nach vorne ziehen. Anschließend heben Sie die Abdeckung bis zum Anschlag an.

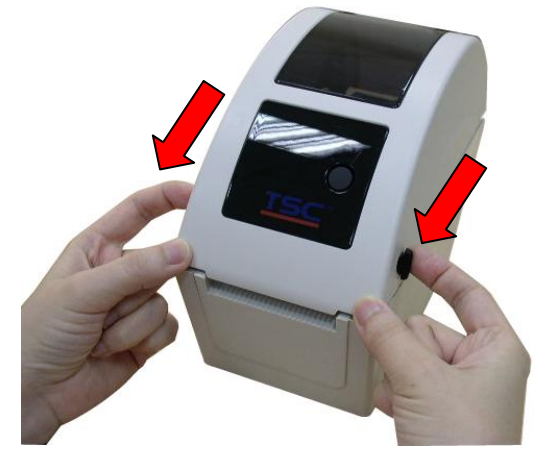

2. Die Medienhalter lassen sich für Rollenkerndurchmesser von 1 Zoll oder 1,5 Zoll einsetzen – dazu drehen Sie das Oberteil der Medienhalter um 180° im Uhrzeigersinn. (nur bei Modell TDP-225)

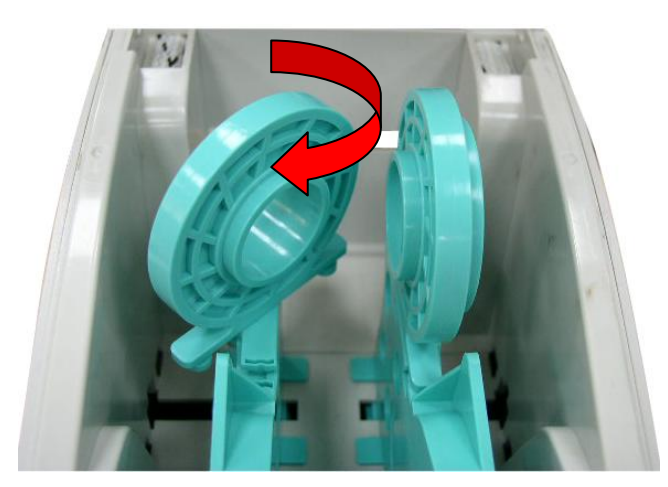

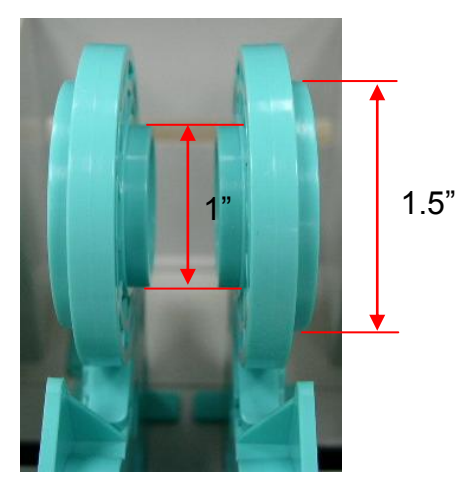

3. Ziehen Sie die Medienhalter bis zur Breite der Etikettrolle auseinander.

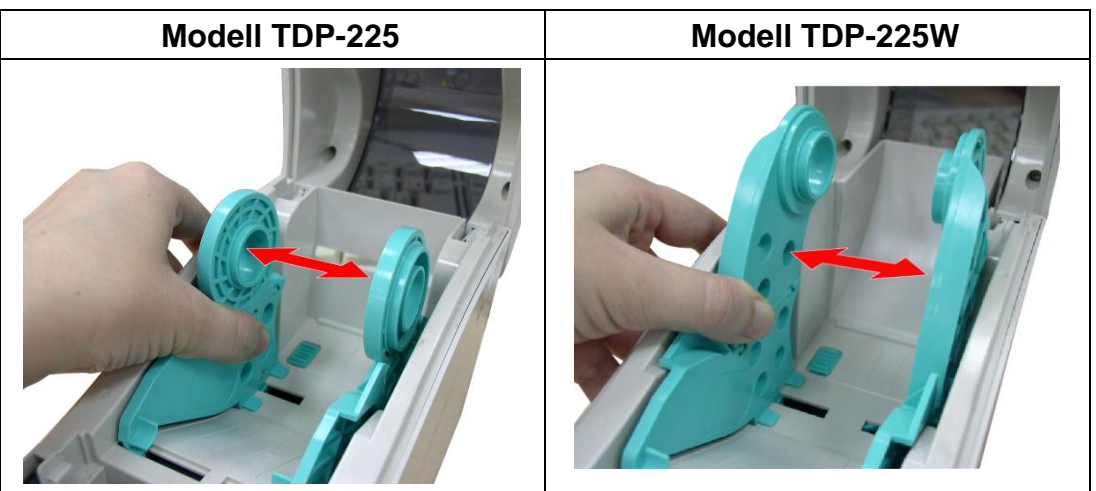

4. Legen Sie die Rolle zwischen die Halter, lassen Sie die beiden Lager in den Rollenkern greifen.

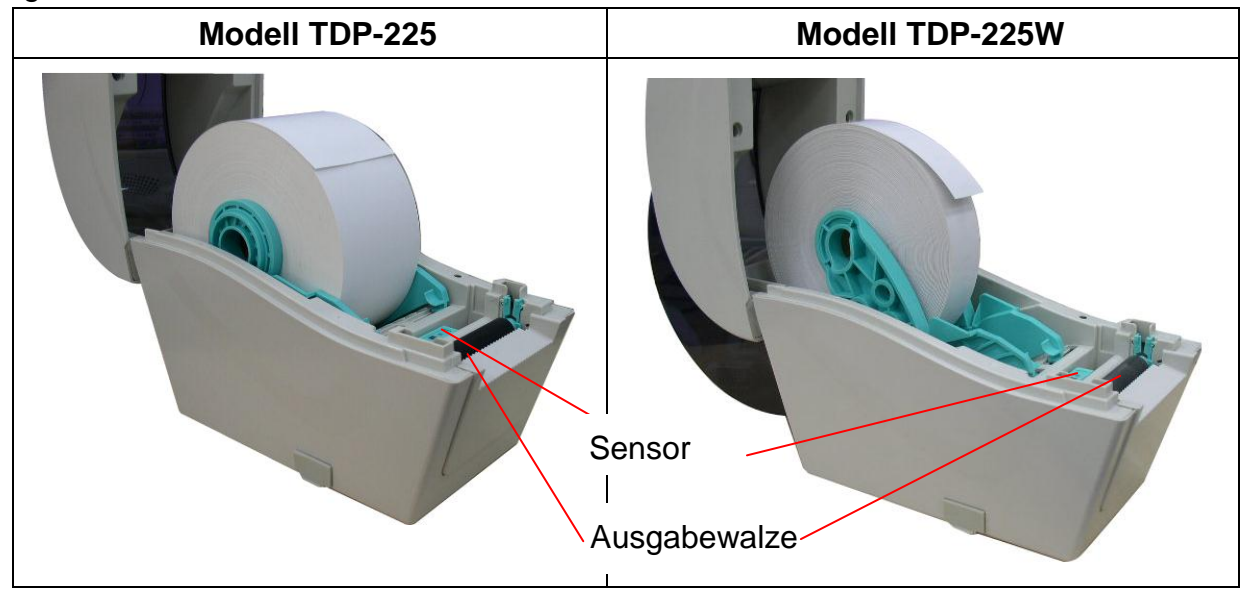

5. Führen Sie das Papier mit der bedruckbaren Seite nach oben durch die Medienführungen und den Mediensensor, platzieren Sie die Vorderkante auf der Walze.

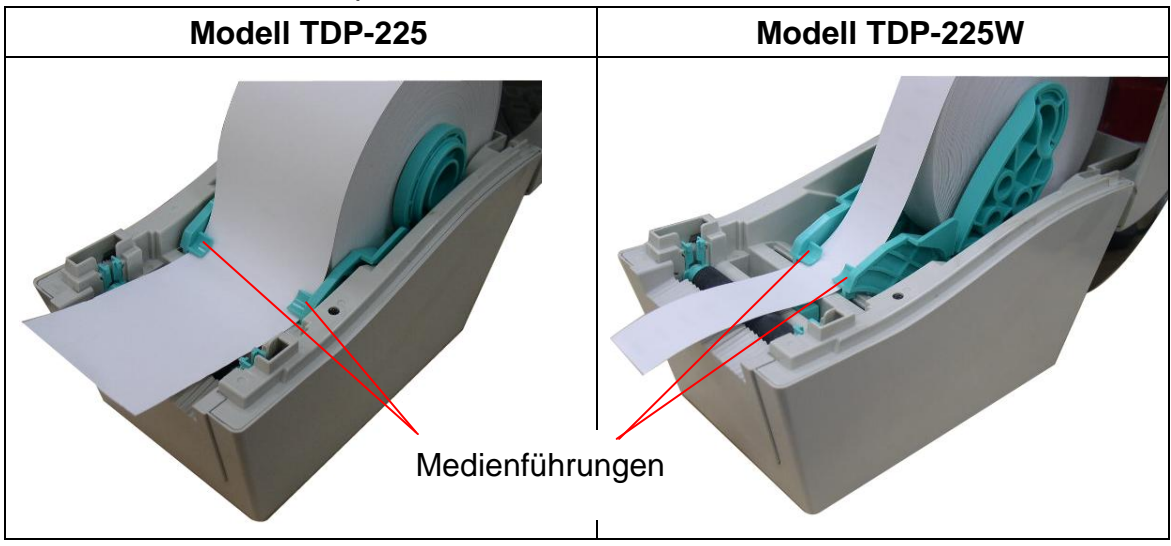

6. Schließen Sie die obere Abdeckung sanft, achten Sie darauf, dass sie richtig einrastet.

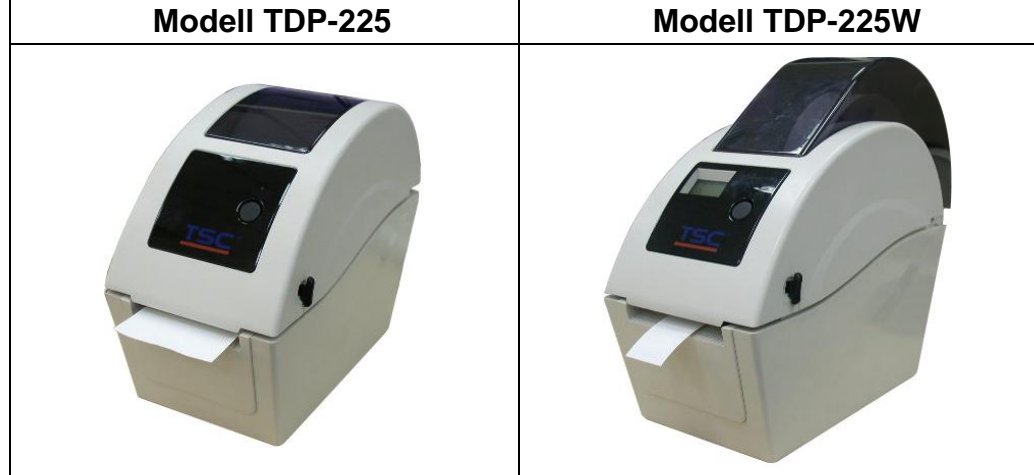

7. Legen Sie mit der "Diagnostic Tool" (Diagnosesoftware) den Mediensensortyp fest, kalibrieren Sie den ausgewählten Sensor. ("Diagnostic Tool" (Diagnosesoftware) starten  $\rightarrow$  "Printer Configuration" (Druckerkonfiguration)-Register wählen  $\rightarrow$  "Calibrate Sensor" (Sensor kalibrieren)-Schaltfläche anklicken)

**Hinweis: Bitte kalibrieren Sie den Lücken-/ Black Mark Sensor beim Medienwechsel.**

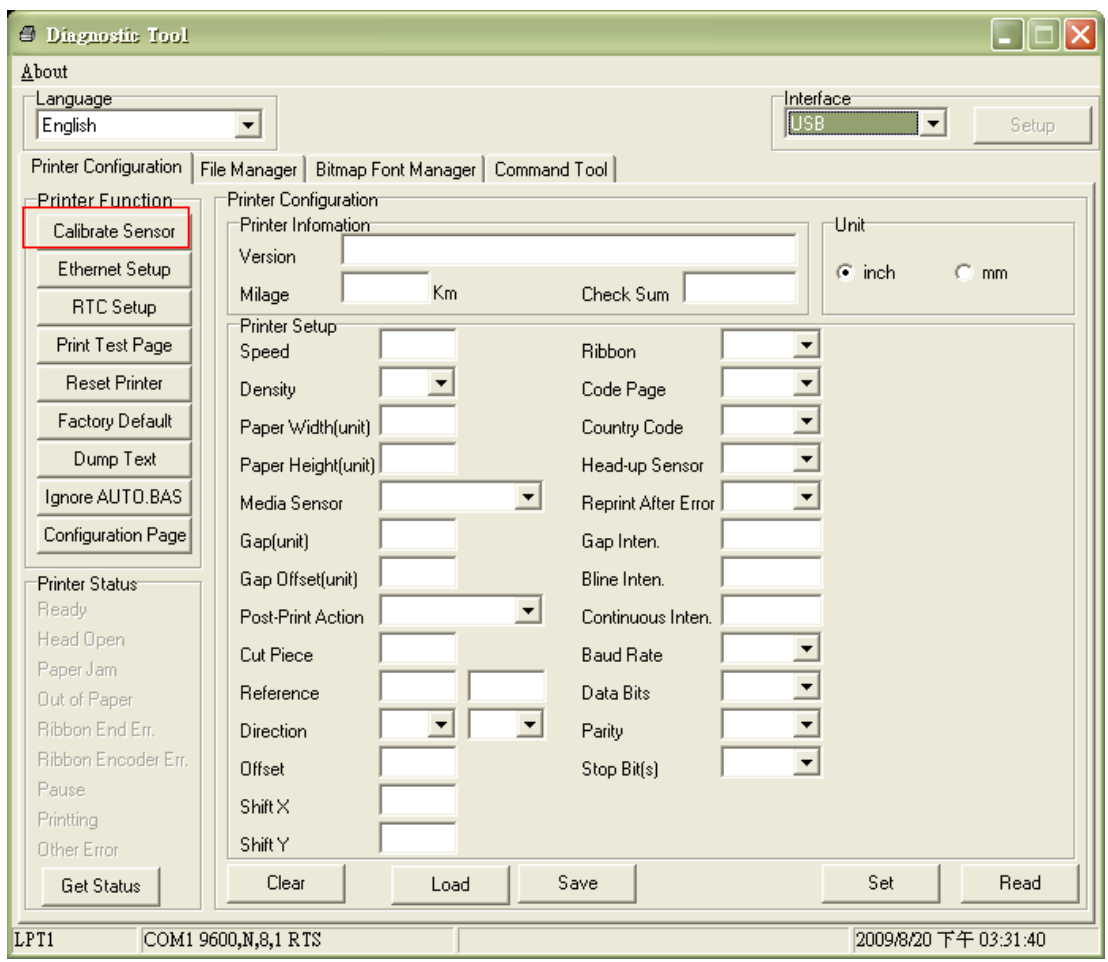

**Medienpfad bei Rolletiketten**

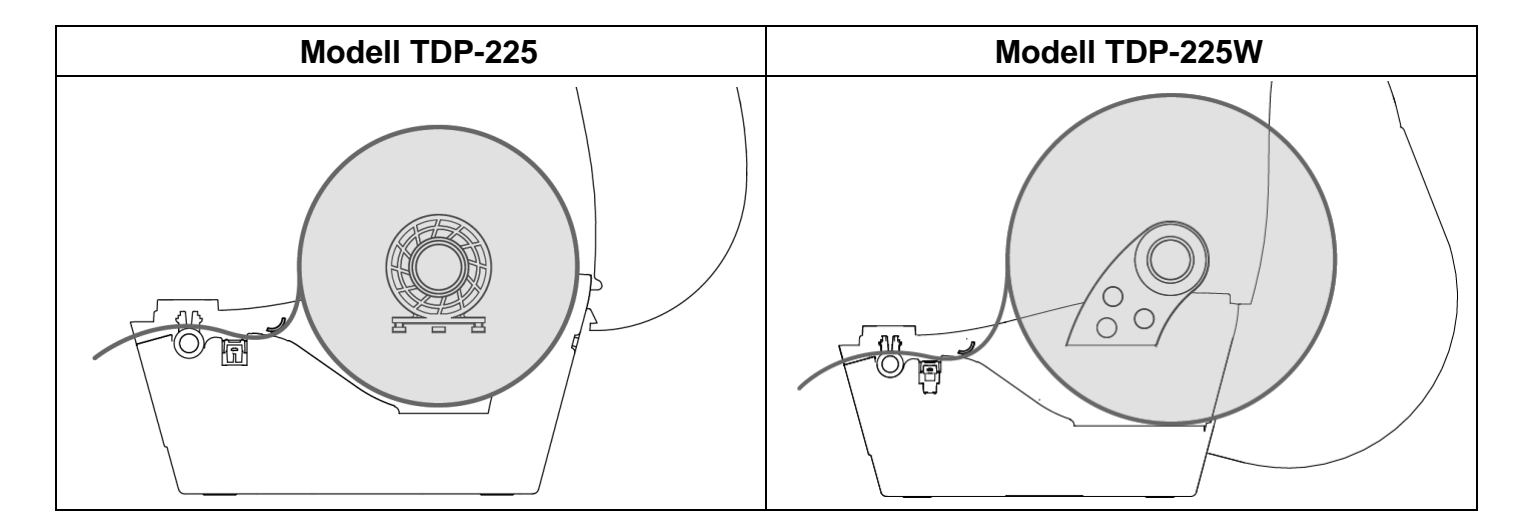

### <span id="page-18-0"></span>**3.2.2 Externe Medien zuführen (nur Modell TDP-225)**

- 1. Ö ffnen Sie die obere Abdeckung des Druckers, ziehen Sie die Medienhalter passend zur Medienbreite auseinander.
- 2. Fixieren Sie die Medienhalter durch Hinabdrücken der Medienhaltersperre.

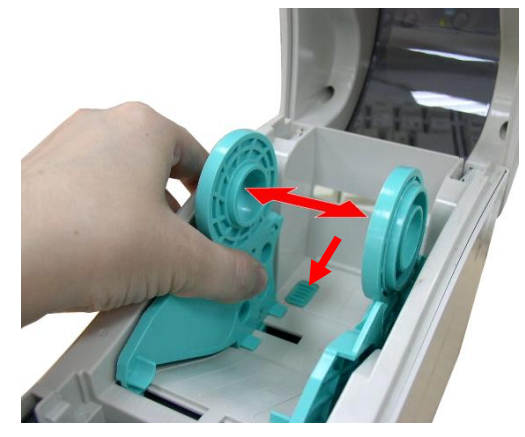

3. Führen Sie das Medium durch die hintere Endloszuführung. Führen Sie das Papier mit der bedruckbaren Seite nach oben durch die Medienführungen und den Mediensensor, platzieren Sie die Vorderkante auf der Walze.

**Hintere Endloszuführung**

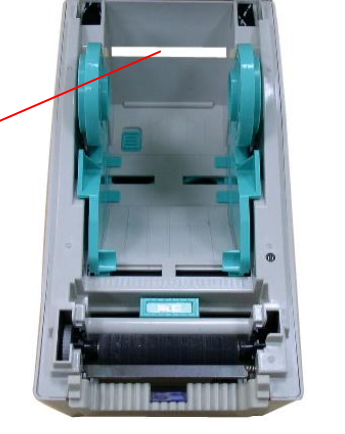

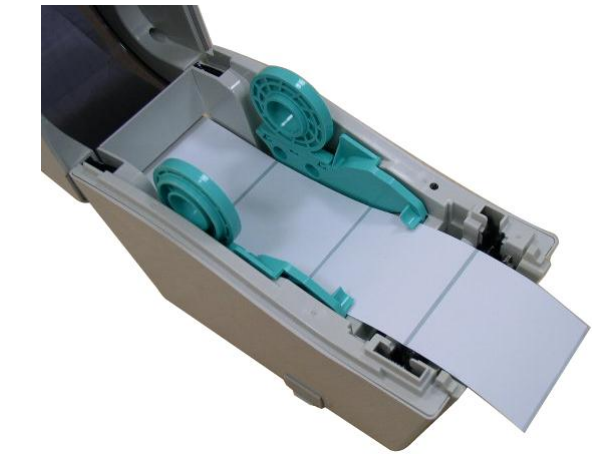

- 4. Schließen Sie die obere Abdeckung sorgfältig.
- 5. Legen Sie mit der "Diagnostic Tool" (Diagnosesoftware) den Mediensensortyp fest, kalibrieren Sie den ausgewählten Sensor. ("Diagnostic Tool" (Diagnosesoftware) starten  $\rightarrow$  "Printer Configuration" (Druckerkonfiguration)-Register wählen  $\rightarrow$  "Calibrate Sensor" (Sensor kalibrieren)-Schaltfläche anklicken)

**Hinweis: Bitte kalibrieren Sie den Lücken-/ Black Mark Sensor beim Medienwechsel.**

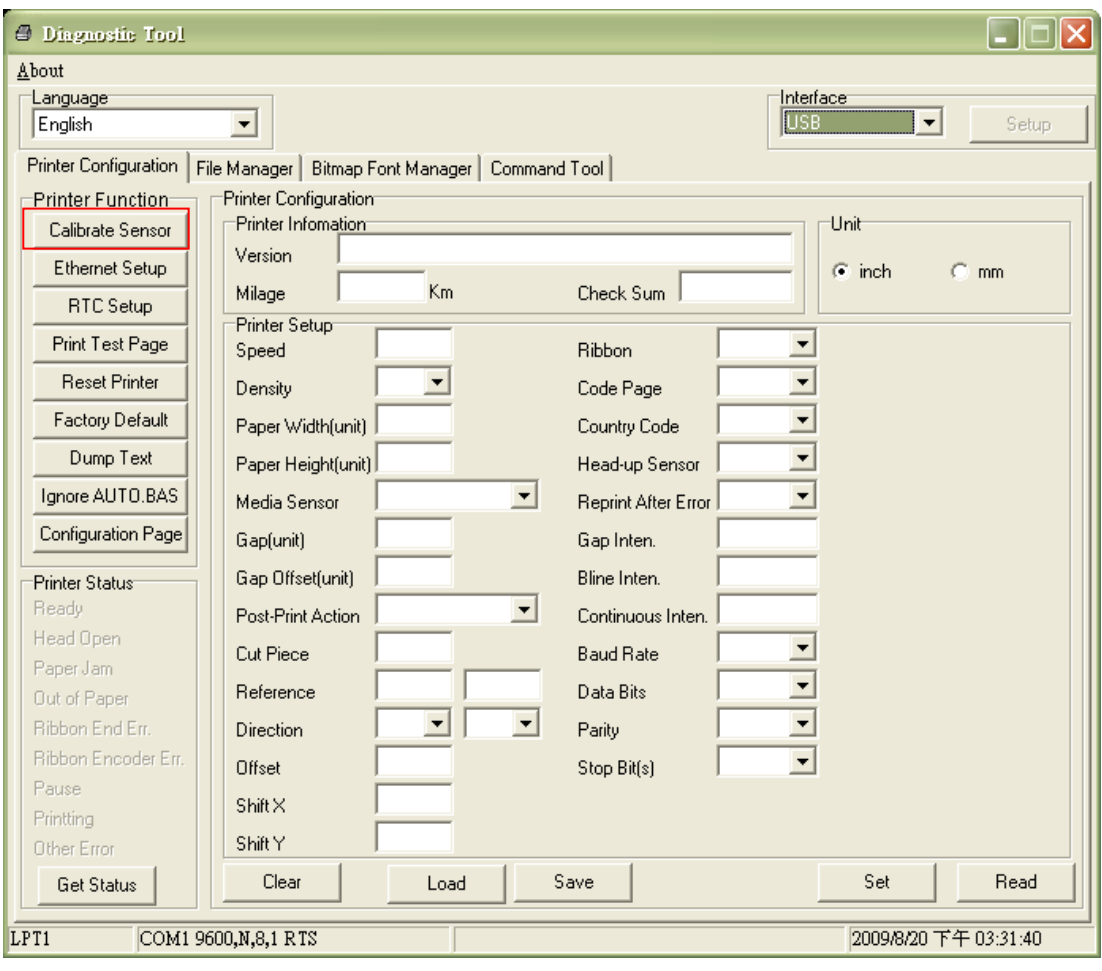

### <span id="page-20-0"></span>**3.2.3 Medien zum Abziehen einlegen (optional)**

- 1. Legen Sie das Medium wie in Abschnitt 3.2.1 beschrieben ein.
- 2. Öffnen Sie die obere Abdeckung und die Abzieheinrichtung nach der Sensorkalibrierung.

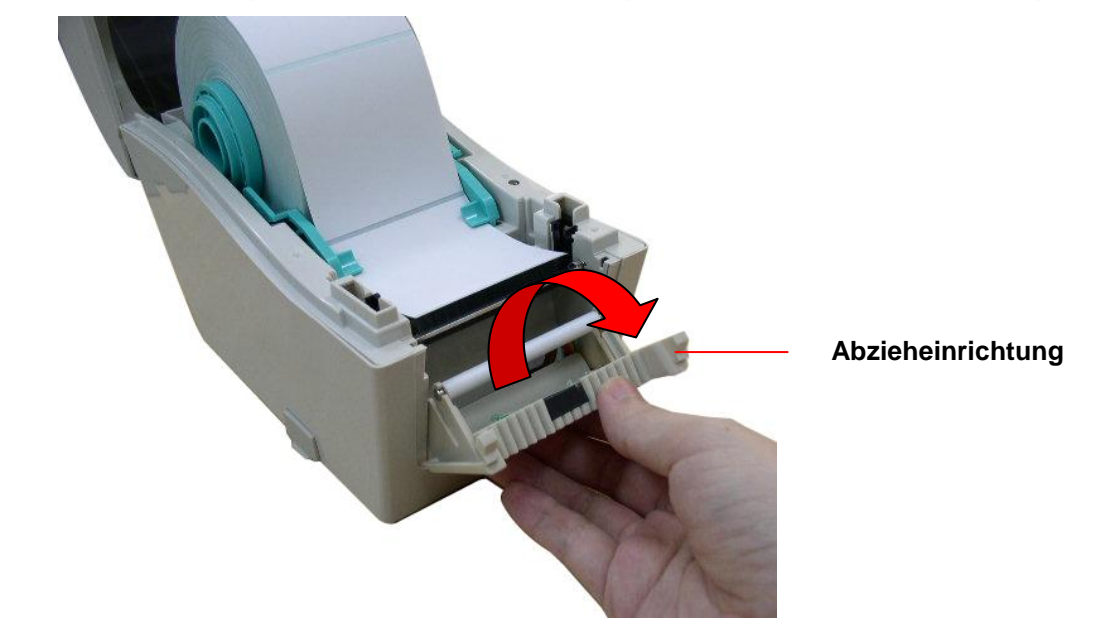

3. Führen Sie das Medium durch die Trägerpapieröffnung unterhalb der Abziehrolle.

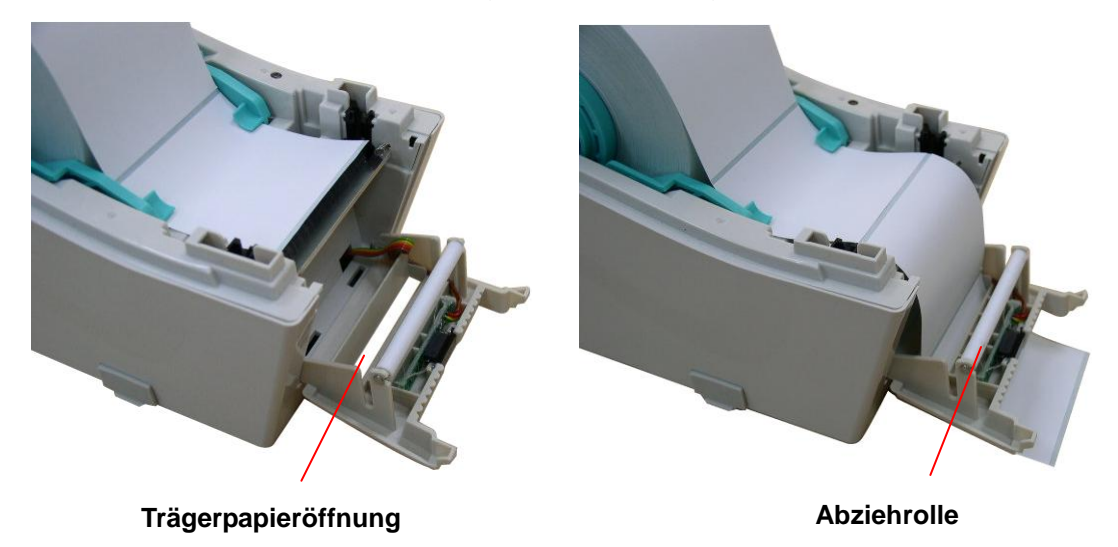

4. Schließen Sie die Abzieheinrichtung wieder.

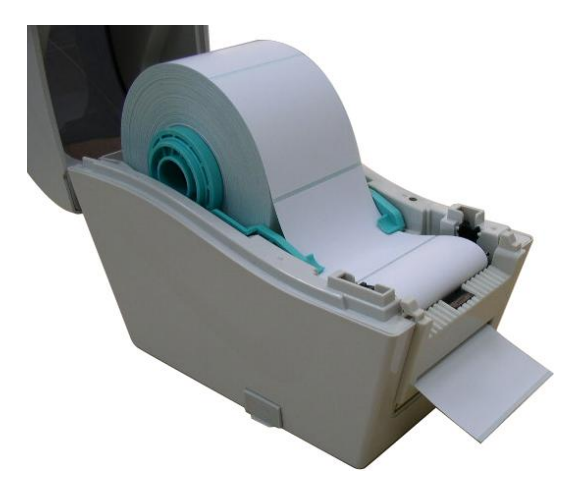

- 5. Schließen Sie die obere Abdeckung sorgfältig.
- 6. Drücken Sie die Zuführungstaste zur Probe.

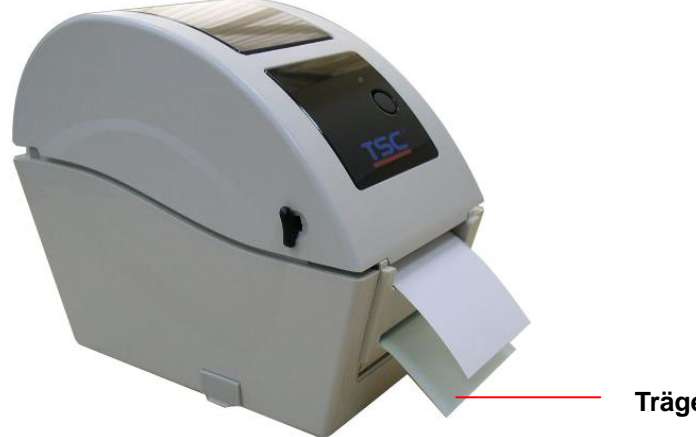

**Trägerpapier (Liner)**

**Hinweis:**

**Bitte kalibrieren Sie den Lücken-/Nlack Mark Sensor beim Medienwechsel.**

### <span id="page-22-0"></span>**3.2.4 Medien zum Zuschnitt einlegen (optional)**

- 1. Legen Sie das Medium wie in Abschnitt 3.2.1 beschrieben ein.
- 2. Führen Sie das Medium durch die Schnittöffnung.

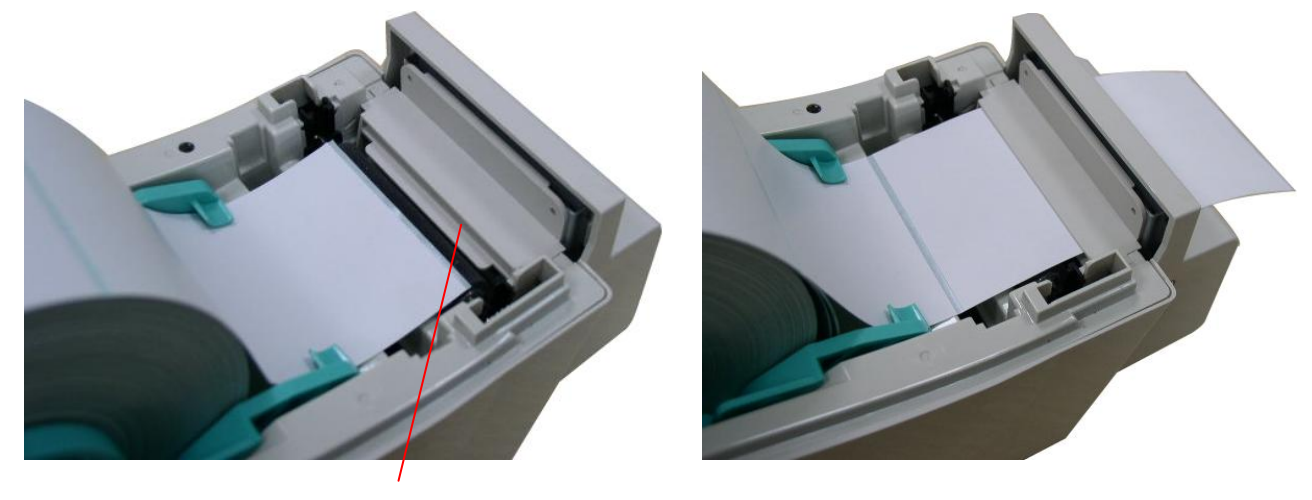

**Schnittöffnung**

3. Schließen Sie die obere Abdeckung sorgfältig.

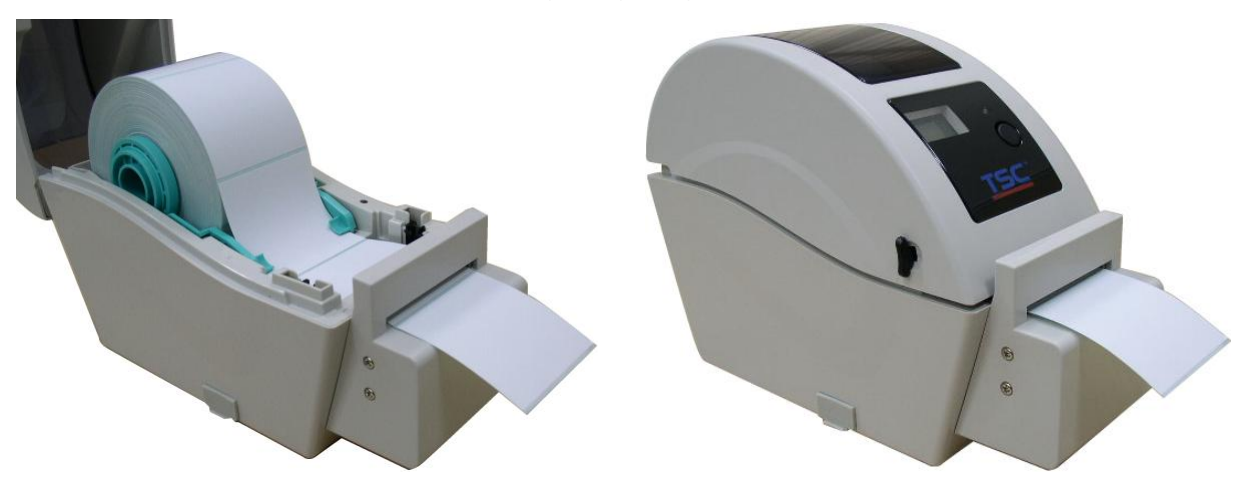

4. Legen Sie mit der "Diagnostic Tool" (Diagnosesoftware) den Mediensensortyp fest, kalibrieren Sie den ausgewählten Sensor. ("Diagnostic Tool" (Diagnosesoftware) starten  $\rightarrow$  "Printer Configuration" (Druckerkonfiguration)-Register wählen  $\rightarrow$  "Calibrate Sensor" (Sensor kalibrieren)-Schaltfläche anklicken)

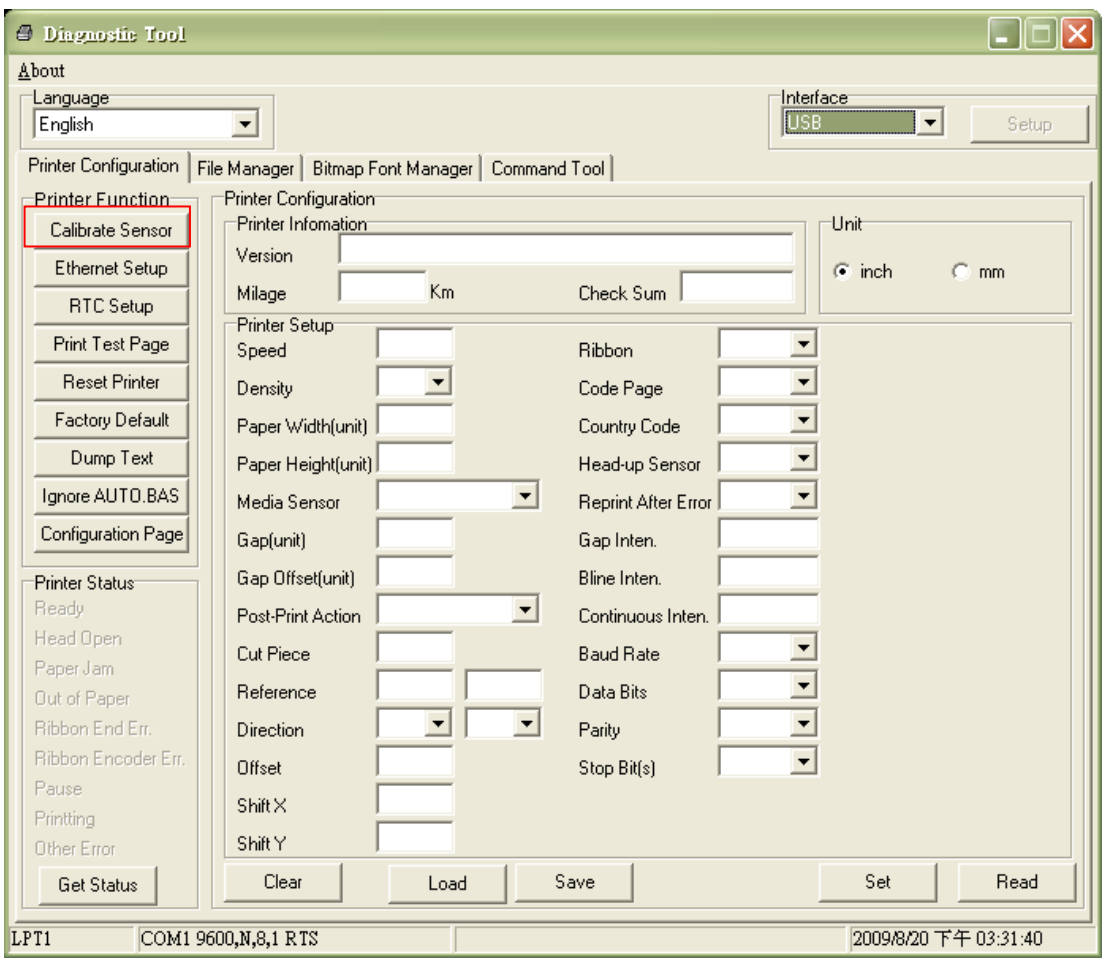

#### **Hinweis:**

**Bitte kalibrieren Sie den Lücken-/ Black Mark Sensor beim Medienwechsel.**

### <span id="page-24-0"></span>**3.3 Diagnosesoftware**

Die Diagnosesoftware wird auf der beigelegten CD mitgeliefert; Sie finden sie im Ordner \Utilities. Alternativ können Sie die Software auch über die Internetseite www.tscprinters.com herunterladen. Die Diagnosesoftware ist eine Sammlung unterschiedlicher Werkzeuge, mit der Sie Druckereinstellungen und Status abfragen, Druckereinstellungen ändern, Grafiken, Schriftarten und Firmware herunterladen, Bitmap-Druckerschriften erstellen und zusätzliche Befehle an den Drucker senden können. Mit diesem praktischen Werkzeug lesen Sie Druckerstatus und Druckereinstellungen aus und können das eine oder andere Problem selbst beheben.

**Hinweis: Diese Software arbeitet mit der Drucker-Firmware V6.00 und aktuelleren Versionen.**

#### <span id="page-24-1"></span>**3.3.1 Diagnosesoftware starten**

1. Starten Sie die Software mit einem Doppelklick auf das Diagnosesoftware-Symbol

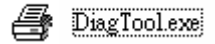

.

2. In der Diagnosesoftware finden Sie vier unterschiedliche Register: Druckerkonfiguration, Dateimanager, Bitmap-Schriftverwaltung und Befehle.

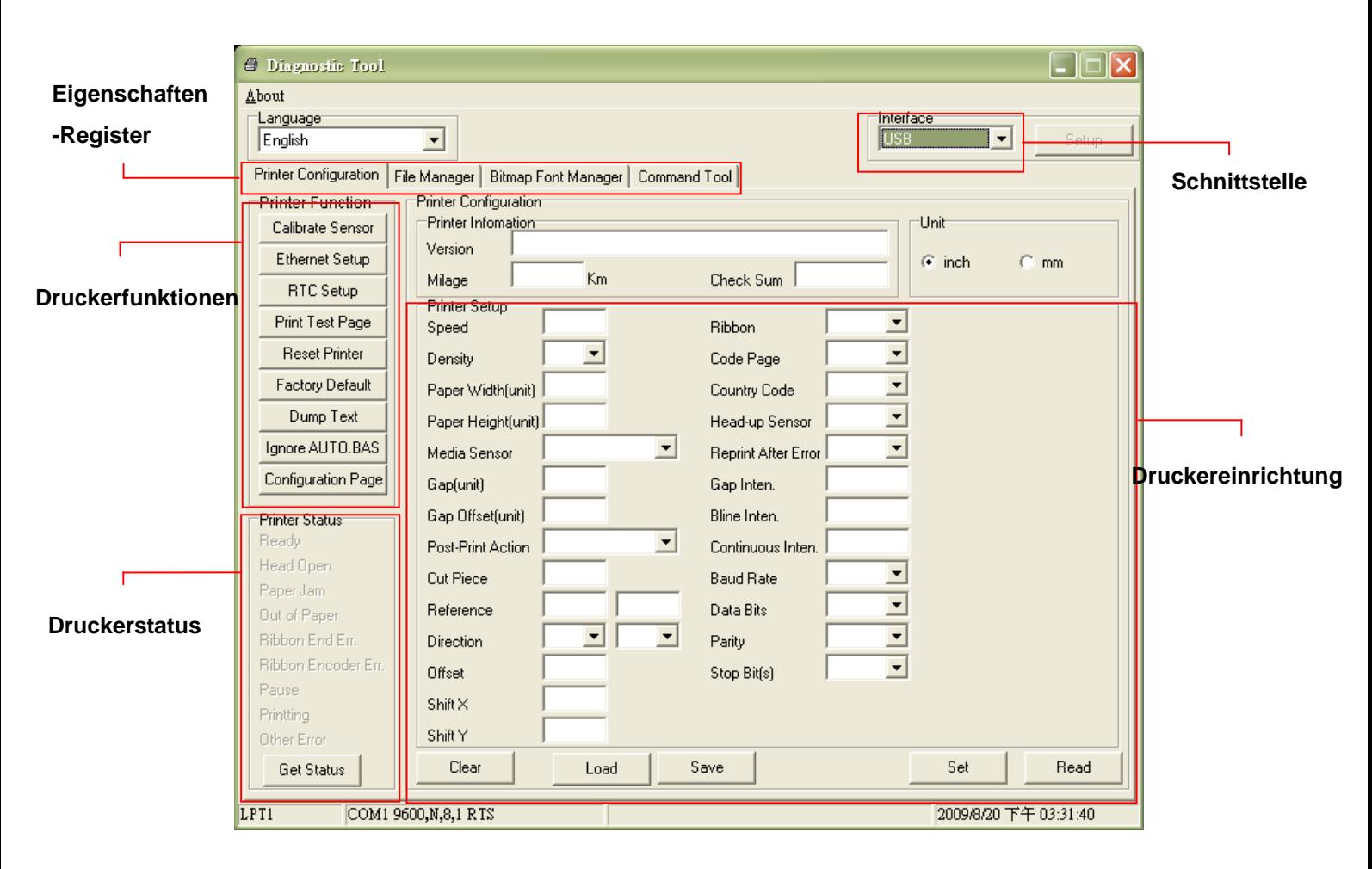

### <span id="page-26-0"></span>**3.3.2 Druckerfunktionen (Sensor kalibrieren, Netzwerkeinstellungen, Echtzeituhr, ...)**

- 1. Wählen Sie die PC-Schnittstelle aus, über die der Barcodedrucker angeschlossen ist.
- 2. Klicken Sie auf die gewünschte Schaltfläche im Bereich Druckerfunktionen.
- 3. Nachstehend finden Sie einige Erläuterungen zu den Druckerfunktionen-Schaltflächen.

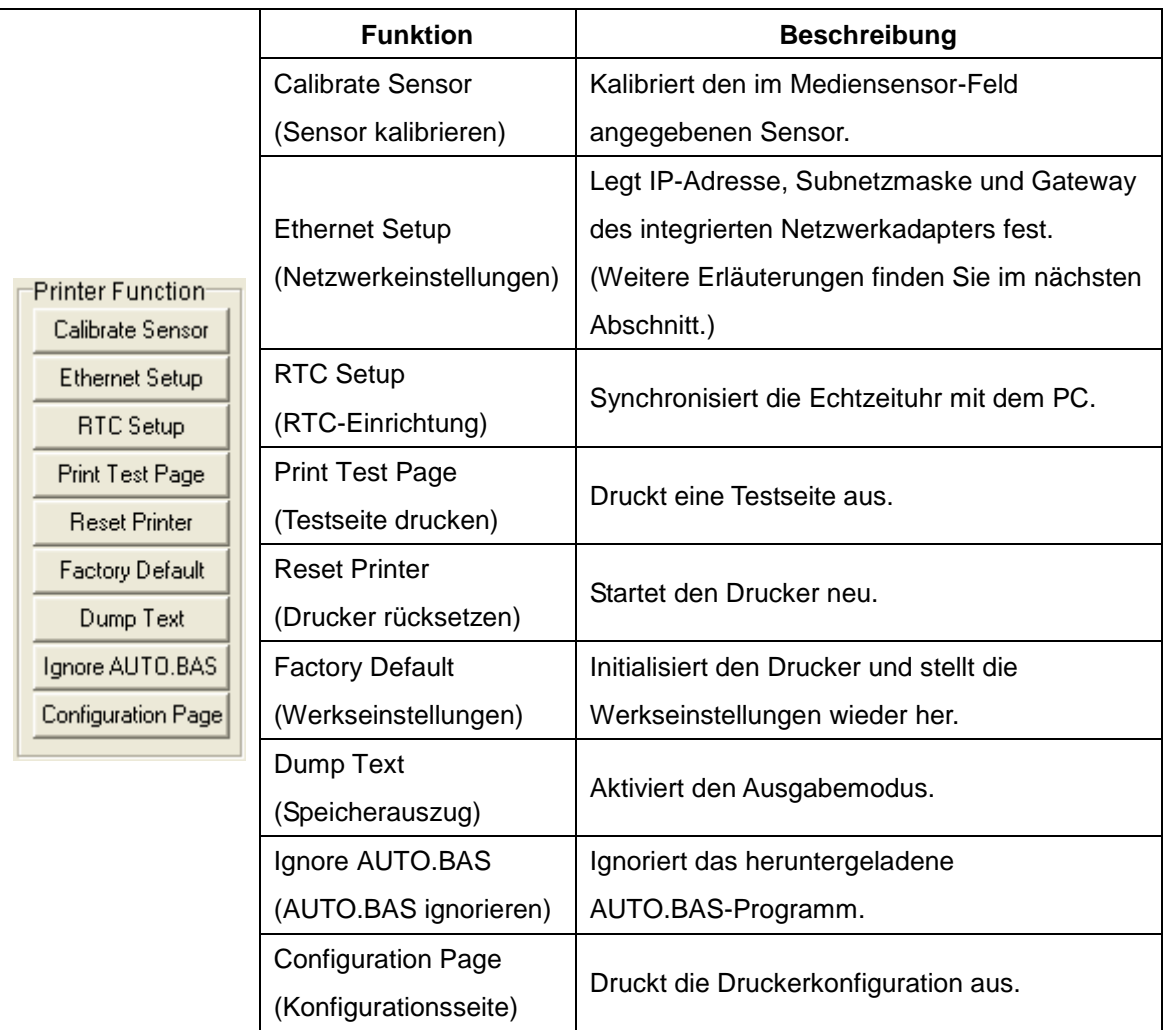

#### **Hinweis:**

**Weitere Informationen zur Diagnosesoftware finden Sie in der Kurzanleitung zur Diagnosesoftware im Ordner \Utilities der CD.**

### <span id="page-27-0"></span>**3.4 Netzwerkeinstellungen über die Diagnosesoftware festlegen (nur**

## **Modell TDP-225)**

Die Diagnosesoftware wird auf der beigelegten CD mitgeliefert; Sie finden sie im Ordner\Utilities. Alternativ können Sie die Software auch über die Internetseite www.tscprinters.com herunterladen. Mit der Diagnosesoftware können Sie den Drucker per Netzwerk oder über die USB-Schnittstelle einrichten. Nachstehend finden Sie eine Erläuterung zur Netzwerkkonfiguration über diese Schnittstellen.

### <span id="page-27-1"></span>**3.4.1 Drucker über die USB-Schnittstelle konfigurieren**

- 1. Verbinden Sie den Drucker über das USB-Kabel mit dem Computer.
- 2. Schalten Sie den Drucker ein.
- 3. Starten Sie die Diagnosesoftware durch einen Doppelklick auf das Symbol

### *Hinweis: Diese Software arbeitet mit der Drucker-Firmware V6.00 und aktuelleren Versionen.*

4. In der Diagnosesoftware ist per Vorgabe bereits die USB-Schnittstelle eingestellt. Sofern der Drucker über USB angeschlossen wurde, müssen Sie keine Einstellungen im Schnittstelle-Feld ändern.

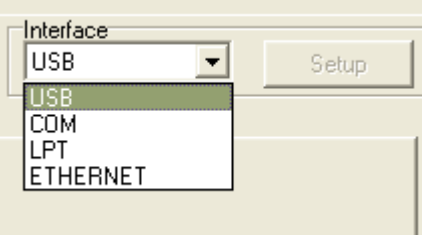

5. Klicken Sie im Register Druckerkonfiguration auf die "Ethernet Setup" (Netzwerkeinstellungen)-Schaltfläche im Abschnitt "Printer Function" (Druckerfunktionen). Hier können Sie IP-Adresse, Subnetzmaske und Gateway des integrierten Netzwerkadapters einstellen.

 $\equiv$  DiagToolexe

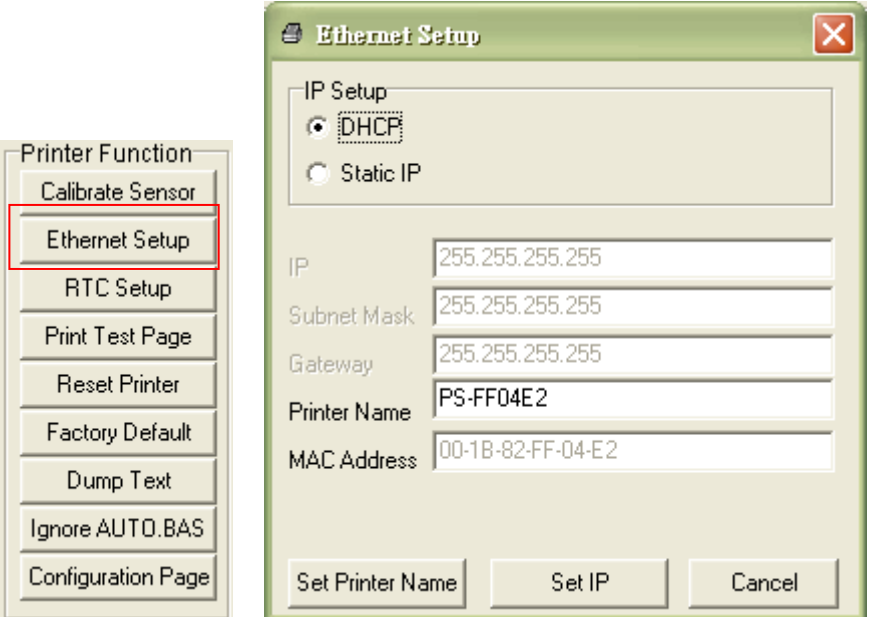

### <span id="page-28-0"></span>**3.4.2 Drucker über die Netzwerkschnittstelle konfigurieren**

- 1. Verbinden Sie den Computer und den Drucker mit dem Netzwerk.
- 2. Schalten Sie den Drucker ein.
- 3. Starten Sie die Diagnosesoftware durch einen Doppelklick auf das Symbol

 $\mathcal{F}$  DiagToolexe

### *Hinweis: Diese Software arbeitet mit der Drucker-Firmware V6.00 und aktuelleren Versionen.*

4. Wählen Sie "Ethernet" (Netzwerk) als Schnittstelle, klicken Sie anschließend auf die "Setup" (Einstellungen)-Schaltfläche. Nun können Sie IP-Adresse, Subnetzmaske und Gateway des internen Netzwerkadapters konfigurieren.

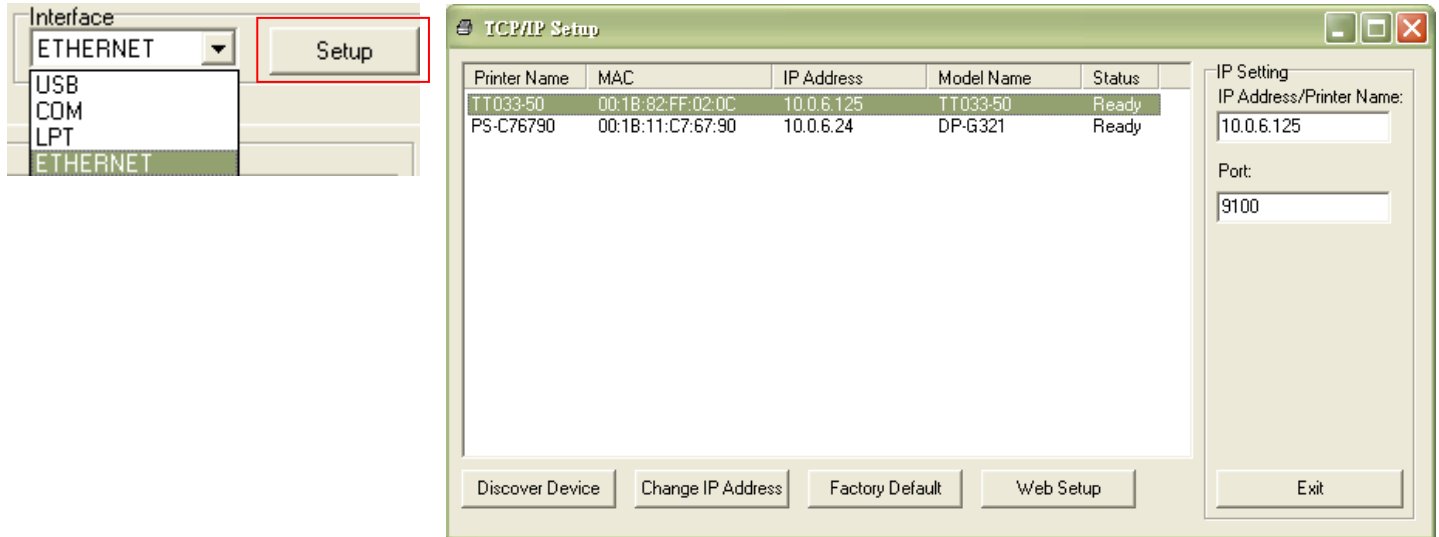

5. Klicken Sie auf die "Discover Device" (Geräte suchen)-Schaltfläche – nun werden sämtliche Drucker im Netzwerk gesucht.

- 6. Wählen Sie den gewünschten Drucker links in der Liste mit gefundenen Druckern; die entsprechende IP-Adresse wird auf der rechten Seite im Feld "IP address/Printer Name" (IP-Adresse/Druckername) angezeigt.
- 7. Klicken Sie auf "Change IP Address" (IP-Adresse ändern); nun können Sie eine feste IP-Adresse (Statische IP) vergeben oder die IP-Adresse automatisch beziehen lassen (DHCP).

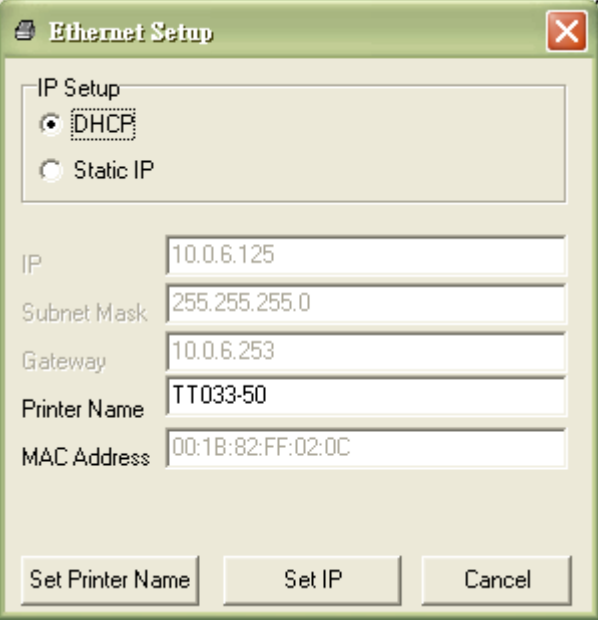

Per Vorgabe wird die IP-Adresse automatisch über DHCP abgerufen. Falls Sie eine feste IP-Adresse vergeben möchten, klicken Sie auf die "Static IP" (Statische IP)-Schaltfläche und geben anschließend IP-Adresse, Subnetzmaske und Gateway ein. Anschließend klicken Sie auf "Set IP" (IP festlegen), damit die geänderten Einstellungen in Kraft treten.

Bei Bedarf können Sie auch einen anderen Druckernamen in das Feld "Printer Name" (Druckername) eingeben; anschließend klicken Sie zum übernehmen dieser Änderung auf "Set Printer Name" (Druckername festlegen).

*Hinweis: Der Drucker startet nach dem Anklicken der Schaltflächen "Set Printer Name" (Druckername festlegen) oder "Set IP" (IP festlegen) neu, damit die Ä nderungen in Kraft treten können.*

8. Mit der "Exit" (Beenden)-Schaltfläche verlassen Sie die Netzwerkeinstellungen und gelangen wieder zurück zum Hauptbildschirm der Diagnosesoftware.

Werkseinstellungen-Schaltfläche Diese Funktion setzt IP, Subnetzmaske, Gateway und Druckername auf die Werksvorgaben zurück.

Web-Einrichtung Anstatt die Diagnosesoftware zur Einrichtung Ihres Druckers zu benutzen, können Sie Druckereinstellungen und Status auch über die Firefox- oder IE-Internetbrowser abrufen und konfigurieren; eine Firmware-Aktualisierung ist ebenfalls möglich. Diese Funktion bietet ihnen eine anwenderfreundliche Benutzeroberfläche, die sich auch zum externen Verwalten des Druckers über das Netzwerk eignet.

### <span id="page-31-0"></span>**3.5 MicroSD-Speicherkarte einlegen**

1. Öffnen Sie die Abdeckung des MicroSD-Speicherkartensteckplatzes.

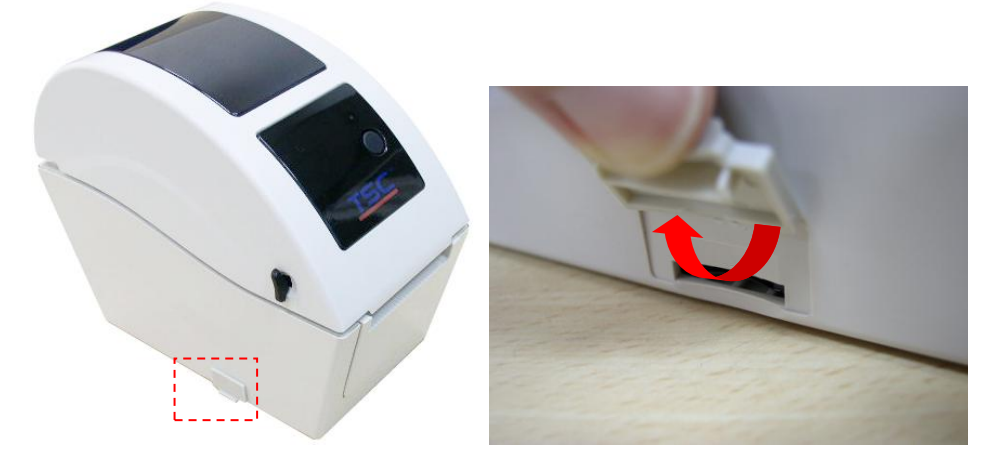

2. Schieben Sie die MicroSD-Karte in den Steckplatz ein.

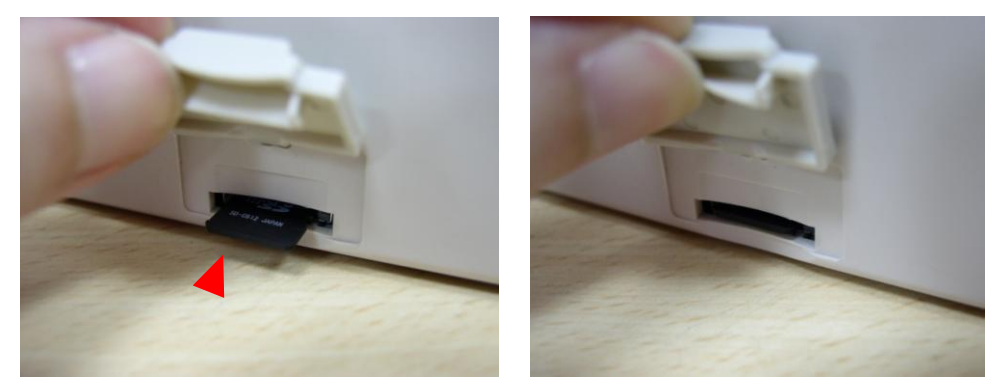

3. Schließen Sie die Steckplatzabdeckung.

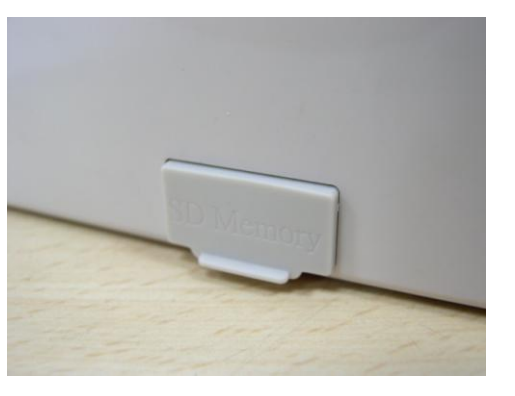

\* Empfohlene MicroSD-Spezifikationen.

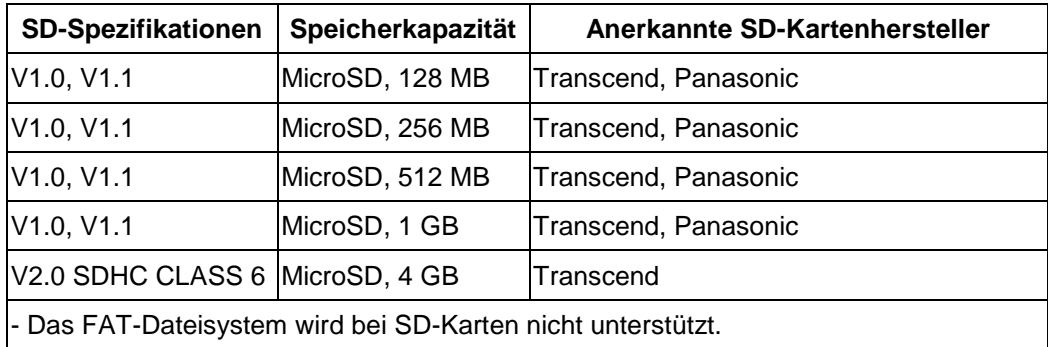

- Auf SD-Karten gespeicherte Ordner/Dateien sollten im 8.3-Format benannt werden.

### <span id="page-33-0"></span>**3.6 Drucker an der Wand anbringen**

Im Boden des Druckers finden Sie drei Öffnungen. Der Drucker lässt sich mit Flach- oder Rundkopfschrauben (3 bis 3,5 mm) an der Wand anbringen.

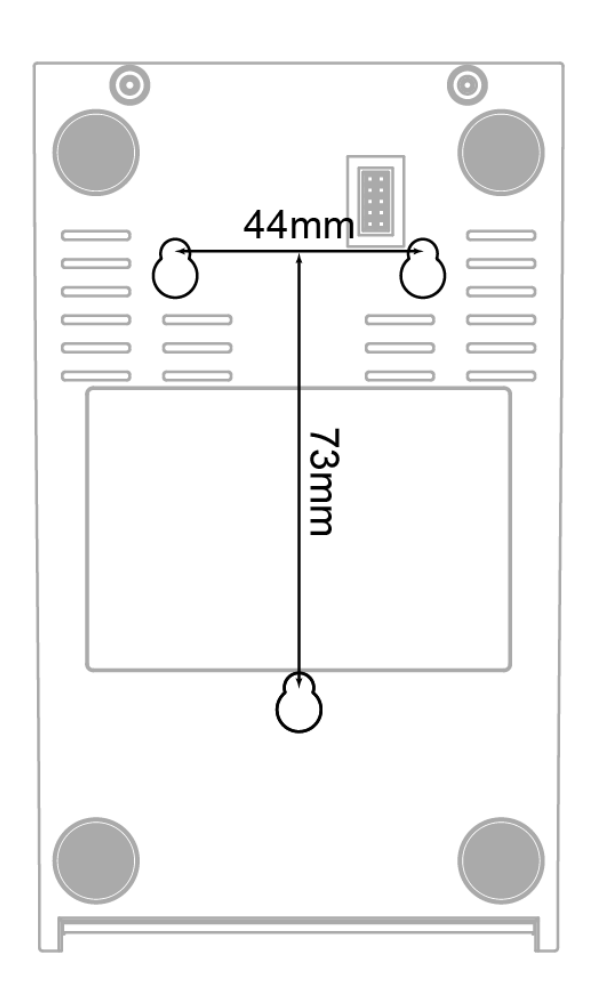

**Hinweis: Achten Sie auf eine solide Aufhängung, damit das Gerät nicht von der Wand fällt.**

### <span id="page-34-0"></span>**3.7 Anwendung der PC USB Tastatur mit Drucker USB Host Schnittstelle (Option ab Werk für TDP-225W)**

- 1. Schalten Sie den Drucker aus.
- 2. Verbinden Sie die PC USB Tastatur mit der USB Host Schnittstelle.
- 3. Schalten Sie den Drucker ein.
- 4. Nach Drücken von **F1** auf der Tastatur, zeigt das LCD Display des Druckers:

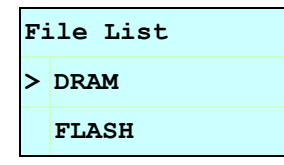

- 5. Verwenden Sie die Taste hoch |↑ oder runter |↓ und den ">" Cursor zur Auswahl von DRAM, FLASH oder CARD, wo Sie zuvor Dateien gespeichert haben und drücken Sie danach die Taste **Enter**, um die Dateien zu laden.
- 6. Wählen Sie die Datei aus und drücken Sie **Enter**, um das BAS Programm zu starten.

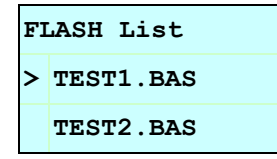

7. Sie können nun die Daten mit der Tastatur für die Stand-Alone Applikation eingeben.

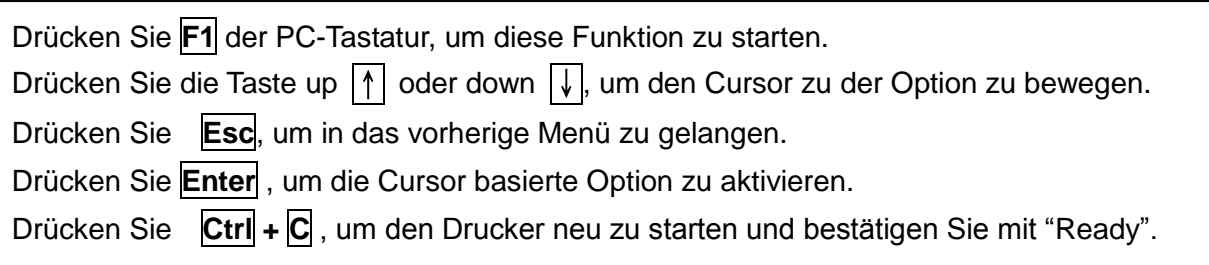

#### **Anmerkung: USB Host ist eine Option ab Werk für TDP-225W.**

# <span id="page-35-0"></span>**4. LED und Tastenfunktionen**

Ihr Drucker ist mit einer Bedientaste und einer dreifarbigen LED ausgestattet. Je nach LED-Farbe können Sie per Tastendruck Etiketten vorschieben, den Druckauftrag anhalten, den Mediensensor auswählen und kalibrieren, einen Druckerselbsttest ausführen oder den Drucker auf die Werkseinstellungen zurücksetzen (initialisieren). Schauen Sie sich dazu bitte die nachstehenden Erläuterungen an.

### <span id="page-35-1"></span>**4.1 LED-Indikator**

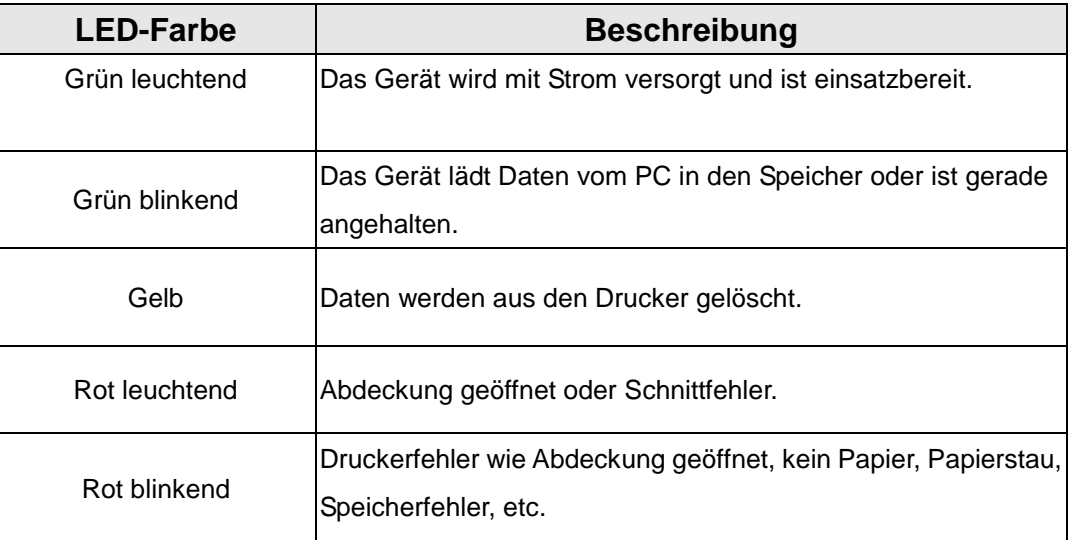

### <span id="page-35-2"></span>**4.2 Reguläre Tastenfunktionen**

#### **1. Etikettenvorschub**

Wenn der Drucker bereit ist, führen Sie mit dieser Taste das nächste Etikett an die Druckposition.

### **2. Druckauftrag anhalten**

Bei laufendem Drucker halten Sie mit dieser Taste den aktuellen Druckauftrag an. Die LED blinkt grün, solange der Drucker angehalten ist. Zum Fortsetzen des Druckauftrags drücken Sie die Taste noch einmal.

### <span id="page-35-3"></span>**4.3 Extras beim Einschalten**

Ihr Drucker bietet Ihnen sechs spezielle Extras zum Einrichten und Prüfen der Druckerhardware, die Sie beim Einschalten auswählen können. Diese Extras rufen Sie auf, indem Sie die Vorschubtaste gedrückt halten, den Drucker dabei einschalten und die Vorschubtaste anschließend wieder loslassen, wenn die LED in einer bestimmten Farbe leuchtet.

Mit den nachstehenden Schritten rufen Sie die gewünschten Extras auf.

- 1. Schalten Sie den Drucker aus.
- 2. Halten Sie die Vorschubtaste gedrückt, schalten Sie den Drucker dabei ein.
- 3. Lassen Sie die Vorschubtaste wieder los, wenn die LED in der zur gewünschten Funktion passenden Farbe leuchtet.

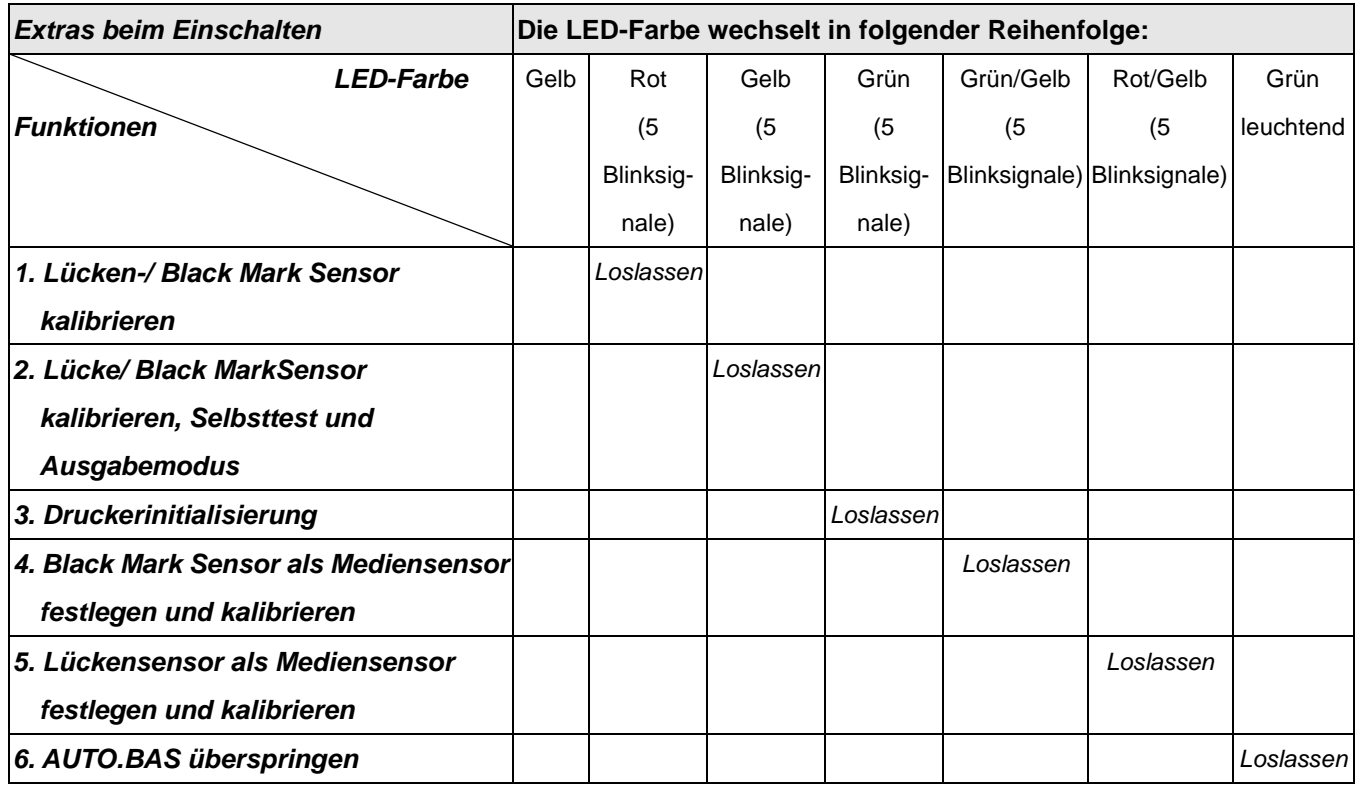

### <span id="page-36-0"></span>**4.3.1 Lücken-/ Black Mark Sensor kalibrieren**

Die Empfindlichkeit des Lücken-/ Black Mark Sensors sollte unter folgenden Bedingungen kalibriert werden:

- 1. Bei neuen Druckern.
- 2. Beim Etikettenwechsel.
- 3. Nach der Druckerinitialisierung.

Mit den folgenden Schritten kalibrieren Sie den Lücken-/ Black Mark Sensor:

- 1. Schalten Sie den Drucker aus.
- 2. Halten Sie die Vorschubtaste gedrückt, schalten Sie den Drucker dabei ein.
- 3. Lassen Sie die Vorschubtaste los, wenn die LED **rot** blinkt. (Die LED blinkt fünfmal rot; Sie haben also genug Zeit.)
- Die Empfindlichkeit des Lücken-/ Black Mark Sensors wird kalibriert.
- Die LED-Farbe wechselt in folgender Reihenfolge: Gelb → Rot (5 Blinksignale) → Gelb (5 Blinksignale) → Grün (5 Blinksignale) → Grün/Gelb (5 Blinksignale)  $\rightarrow$  Rot/Gelb (5 Blinksignale)  $\rightarrow$  Grün leuchtend

#### **Hinweis:**

- **1. Die Sensorkalibrierung kann über die Diagnosesoftware oder über die Extras beim Einschalten ausgeführt werden. Weitere Informationen finden Sie im Abschnitt "3.3 Diagnosesoftware".**
- **2. Bitte wählen Sie zunächst den Lücken-/ Black Mark Sensortyp, bevor Sie mit der Kalibrierung beginnen.**

#### <span id="page-37-0"></span>**4.3.2 Lücken-/ Black Mark Sensor kalibrieren, Selbsttest und Ausgabemodus**

Bei der Kalibrierung des Lücken-/ Black Mark Sensors misst der Drucker die Etikettenlänge, druckt die interne Konfiguration auf Etiketten aus (Selbsttest) und wechselt anschließend in den Ausgabemodus. Die Kalibrierung des Lücken-/oder Black Mark Sensors hängt von den Sensoreinstellungen des letzten Druckauftrags ab.

Mit den folgenden Schritten kalibrieren Sie den Sensor:

- 1. Schalten Sie den Drucker aus.
- 2. Halten Sie die Vorschubtaste gedrückt, schalten Sie den Drucker dabei ein.
- 3. Lassen Sie die Vorschubtaste los, wenn die LED **gelb** blinkt. (Die LED blinkt fünfmal gelb; Sie haben also genug Zeit.)
- Die LED-Farbe wechselt in folgender Reihenfolge: Gelb → Rot (5 Blinksignale) → Gelb (5 Blinksignale) → Grün (5 Blinksignale) → Grün/Gelb (5 Blinksignale)  $\rightarrow$  Rot/Gelb (5 Blinksignale)  $\rightarrow$  Grün leuchtend
- 4. Nach der Sensorkalibrierung wird die Etikettenlänge gemessen, die internen Einstellungen werden ausgedruckt, anschließend wechselt das Gerät in den Ausgabemodus.

#### **Hinweis:**

- **1. Die Sensorkalibrierung kann über die Diagnosesoftware oder über die Extras beim Einschalten ausgeführt werden. Weitere Informationen finden Sie im Abschnitt "3.3 Diagnosesoftware".**
- **2. Bitte wählen Sie zunächst den Lücken-/ Black Mark Sensortyp, bevor Sie mit der Kalibrierung beginnen.**

### **Selbsttest**

Nach der Kalibrierung des Lücken-/ Black Mark Sensors gibt der Drucker die aktuelle Konfiguration aus. Über den Selbsttestausdruck können Sie die Druckerkonfiguration und den freien Speicher überprüfen und ermitteln, ob Defekte der Thermoelemente vorliegen.

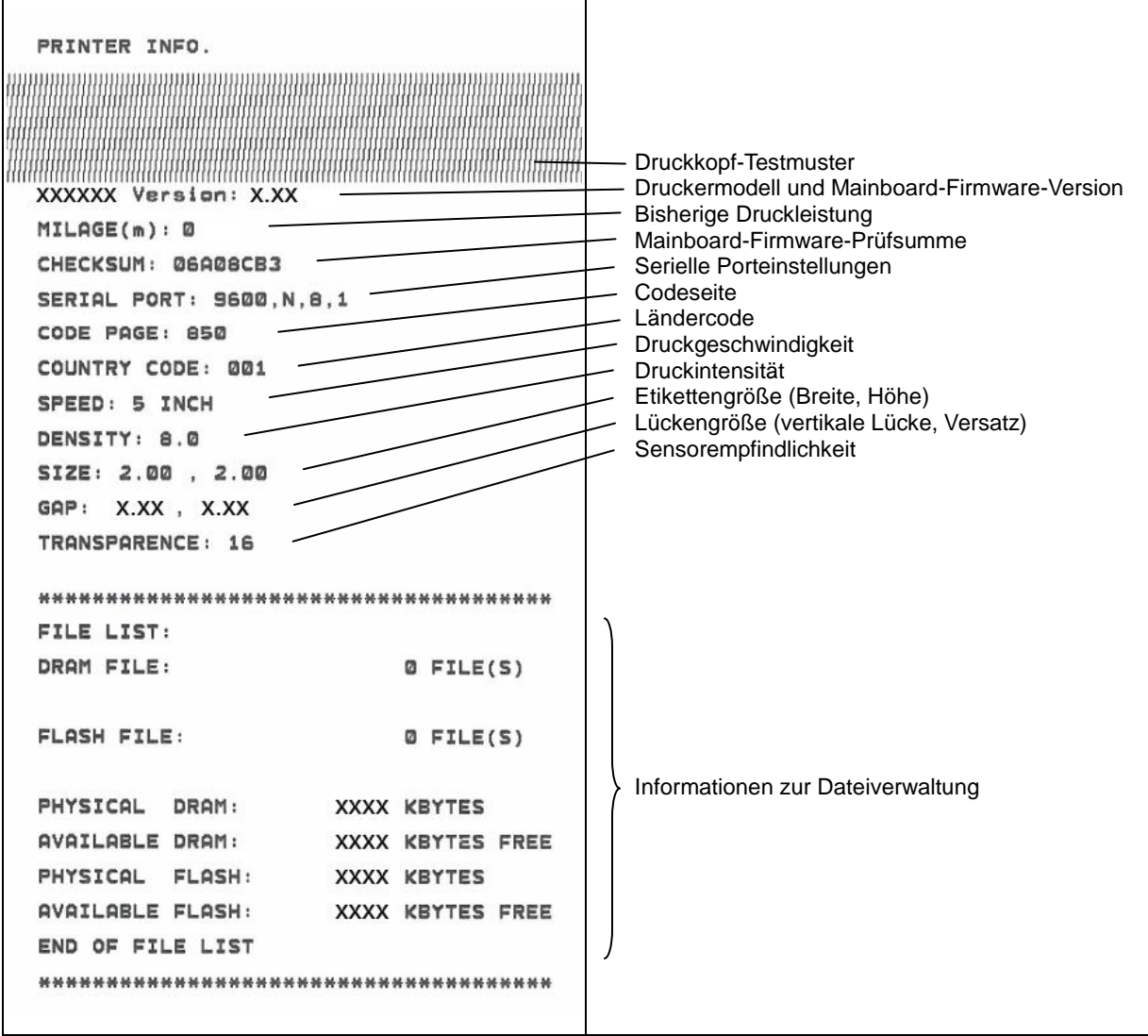

### **Ausgabemodus**

Nach dem Ausdruck der Druckerkonfiguration wechselt der Drucker in den Ausgabemodus. Im Ausgabemodus werden sämtliche Zeichen wie folgt zweispaltig ausgedruckt. Die linke Seite zeigt die von Ihrem System empfangenen Zeichen, auf der rechten Seite finden Sie die Hexadezimalwerte der Zeichen. Ein solcher Ausdruck kann bei Überprüfung oder Korrektur von Programmen sehr hilfreich sein.

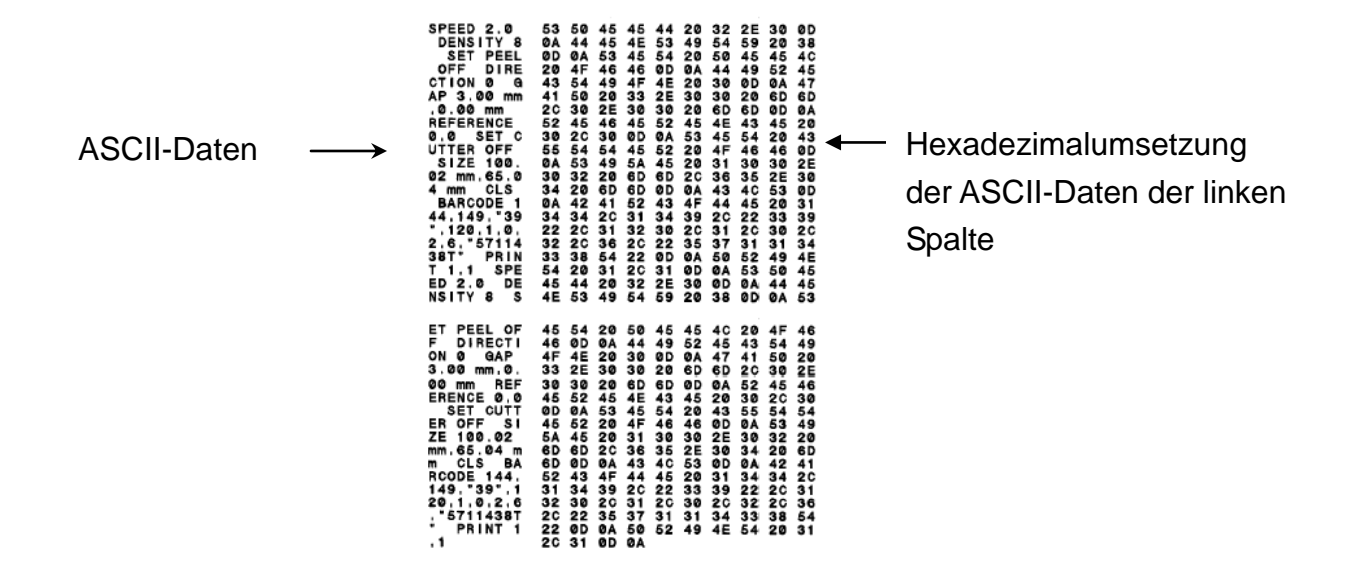

**Hinweis:**

- **1. Der Speicherauszugmodus benötigt 2 Zoll breites Papier.**
- **2. Schalten Sie das Gerät zum Fortsetzen der normalen Ausdrucke aus und anschließend wieder ein.**
- **3. Mit der Vorschubtaste kehren Sie zum vorherigen Menü zurück.**

#### <span id="page-39-0"></span>**4.3.3 Druckerinitialisierung**

Bei der Druckerinitialisierung wird das DRAM gelöscht, die Druckereinstellungen werden auf die Werksvorgaben zurückgesetzt.

Mit folgenden Schritten starten Sie die Druckerinitialisierung:

- 1. Schalten Sie den Drucker aus.
- 2. Halten Sie die Vorschubtaste gedrückt, schalten Sie den Drucker dabei ein.
- 3. Lassen Sie die Vorschubtaste los, wenn die LED (nach 5 gelben Blinksignalen) **grün** blinkt. (Die LED blinkt fünfmal grün; Sie haben also genug Zeit.)
- Die LED-Farbe wechselt in folgender Reihenfolge: Gelb → Rot (5 Blinksignale) → Gelb (5 Blinksignale) → Grün (5 Blinksignale) → Grün/Gelb (5 Blinksignale)  $\rightarrow$  Rot/Gelb (5 Blinksignale)  $\rightarrow$  Grün leuchtend

Nach der Initialisierung wird die Druckerkonfiguration auf folgende Standardwerte zurückgesetzt:

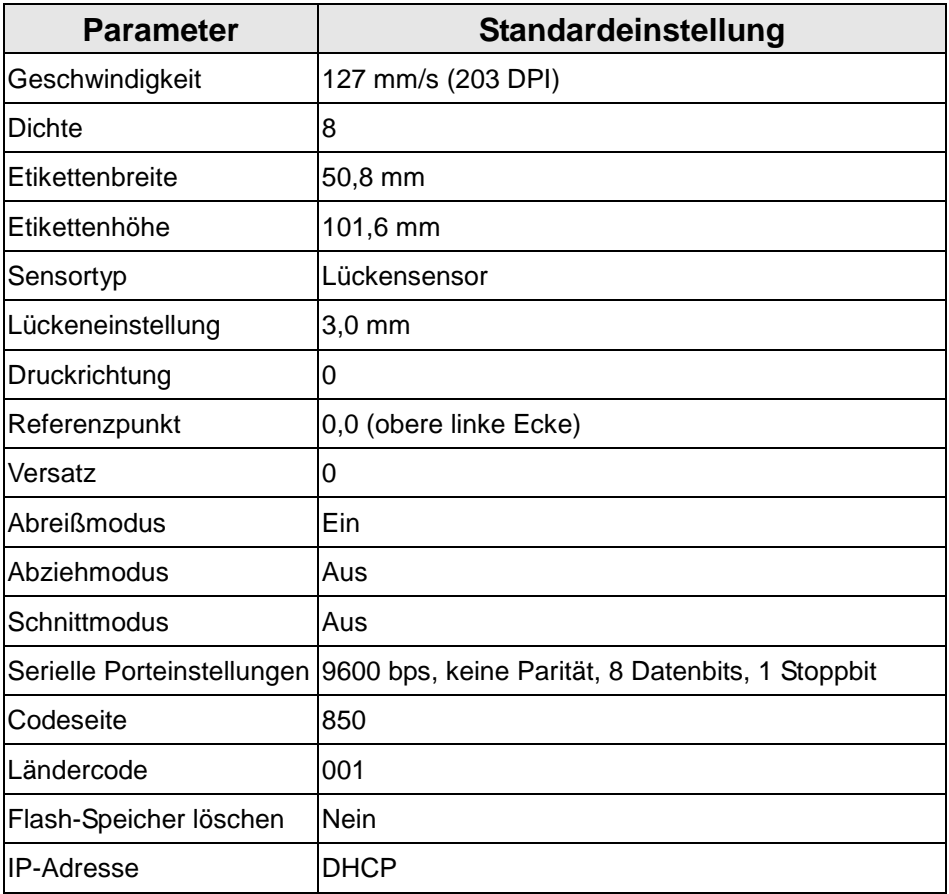

#### <span id="page-40-0"></span>**4.3.4 Black Mark Sensor als Mediensensor festlegen und kalibrieren**

Führen Sie dazu bitte die folgenden Schritte aus:

- 1. Schalten Sie den Drucker aus.
- 2. Halten Sie die Vorschubtaste gedrückt, schalten Sie den Drucker dabei ein.

3. Lassen Sie die Vorschubtaste los, wenn die LED (nach 5 grünen Blinksignalen) **grün/gelb** blinkt. (Die LED blinkt fünfmal grün/gelb; Sie haben also genug Zeit.)

■ Die LED-Farbe wechselt in folgender Reihenfolge: Gelb  $\rightarrow$  Rot (5 Blinksignale)  $\rightarrow$  Gelb (5 Blinksignale)  $\rightarrow$  Grün (5 Blinksignale)  $\rightarrow$ **Grün/Gelb (5 Blinksignale) → Rot/Gelb (5 Blinksignale) → Grün leuchtend** 

#### <span id="page-40-1"></span>**4.3.5 Lückensensor als Mediensensor festlegen und kalibrieren**

Führen Sie dazu bitte die folgenden Schritte aus:

- 1. Schalten Sie den Drucker aus.
- 2. Halten Sie die Vorschubtaste gedrückt, schalten Sie den Drucker dabei ein.
- 3. Lassen Sie die Vorschubtaste los, wenn die LED (nach 5 grün/gelben Blinksignalen)

**rot/gelb** blinkt. (Die LED blinkt fünfmal rot/gelb; Sie haben also genug Zeit.)

■ Die LED-Farbe wechselt in folgender Reihenfolge: Gelb  $\rightarrow$  Rot (5 Blinksignale)  $\rightarrow$  Gelb (5 Blinksignale)  $\rightarrow$  Grün (5 Blinksignale)  $\rightarrow$ Grün/Gelb (5 Blinksignale) **Rot/Gelb (5 Blinksignale)** Grün leuchtend

#### <span id="page-41-0"></span>**4.3.6 AUTO.BAS überspringen**

Die TSPL2-Programmiersprache ermöglicht das Herunterladen von Dateien in den Flash-Speicher, die automatisch ausgeführt werden. Beim Einschalten des Druckers wird das AUTO.BAS-Programm sofort ausgeführt. Das AUTO.BAS-Programm kann vor der Ausführung über die Extras beim Einschalten unterbrochen werden.

Mit den folgenden Schritten überspringen Sie das AUTO.BAS-Programm:

- 1. Schalten Sie den Drucker aus.
- 2. Halten Sie die Vorschubtaste gedrückt, schalten Sie den Drucker dabei ein.
- 3. Lassen Sie die Vorschubtaste los, wenn die LED **grün leuchtet**.
- Die LED-Farbe wechselt in folgender Reihenfolge: Gelb  $\rightarrow$  Rot (5 Blinksignale)  $\rightarrow$  Gelb (5 Blinksignale)  $\rightarrow$  Grün (5 Blinksignale)  $\rightarrow$ Grün/Gelb (5 Blinksignale) Rot/Gelb (5 Blinksignale) **Grün leuchtend**
- 4. Das AUTO.BAS-Programm wird nun nicht mehr ausgeführt.

# <span id="page-42-0"></span>**5. Problemlösung**

Nachstehend finden Sie eine Auflistung der häufigsten Probleme, die bei der Arbeit mit Ihrem Barcodedrucker eventuell auftreten können. Falls sich die Probleme nicht mit Hilfe der nachstehenden Vorschläge beheben lassen sollten, wenden Sie sich bitte an den Kundendienst Ihres Händlers oder Distributors.

### <span id="page-42-1"></span>**5.1 LED-Status**

In diesem Abschnitt finden Sie Hinweise zu Problemen, die in Verbindung mit dem LED-Status oder bei anderen Gelegenheiten auftreten können. Entsprechende Lösungsvorschläge werden ebenfalls gegeben.

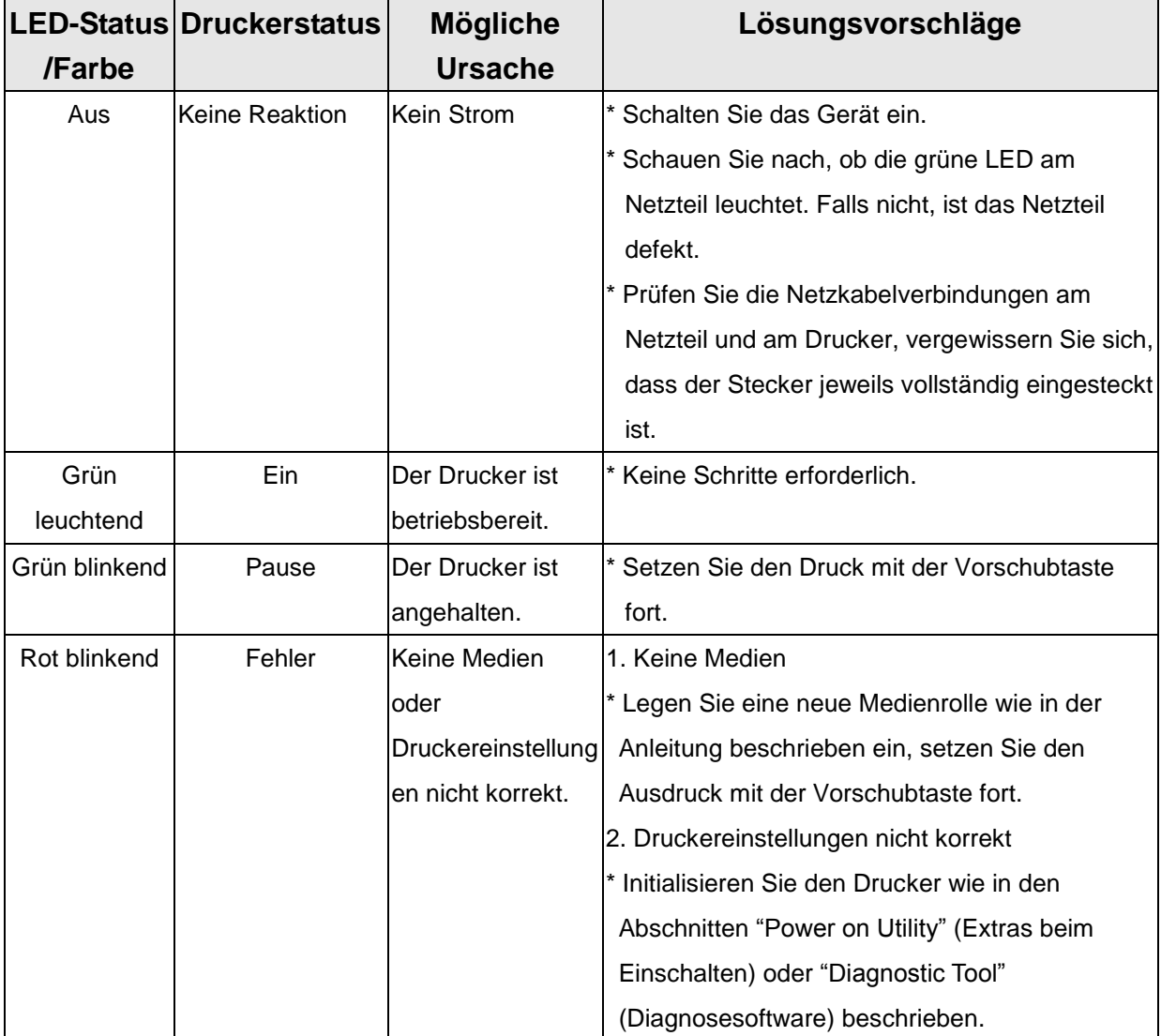

**Hinweis:**

**Der Druckerstatus lässt sich bequem in der Diagnosesoftware ablesen. Weitere Informationen zur Diagnosesoftware finden Sie in der Bedienungsanleitung auf der Software-CD.**

### <span id="page-43-0"></span>**5.2 Druckprobleme**

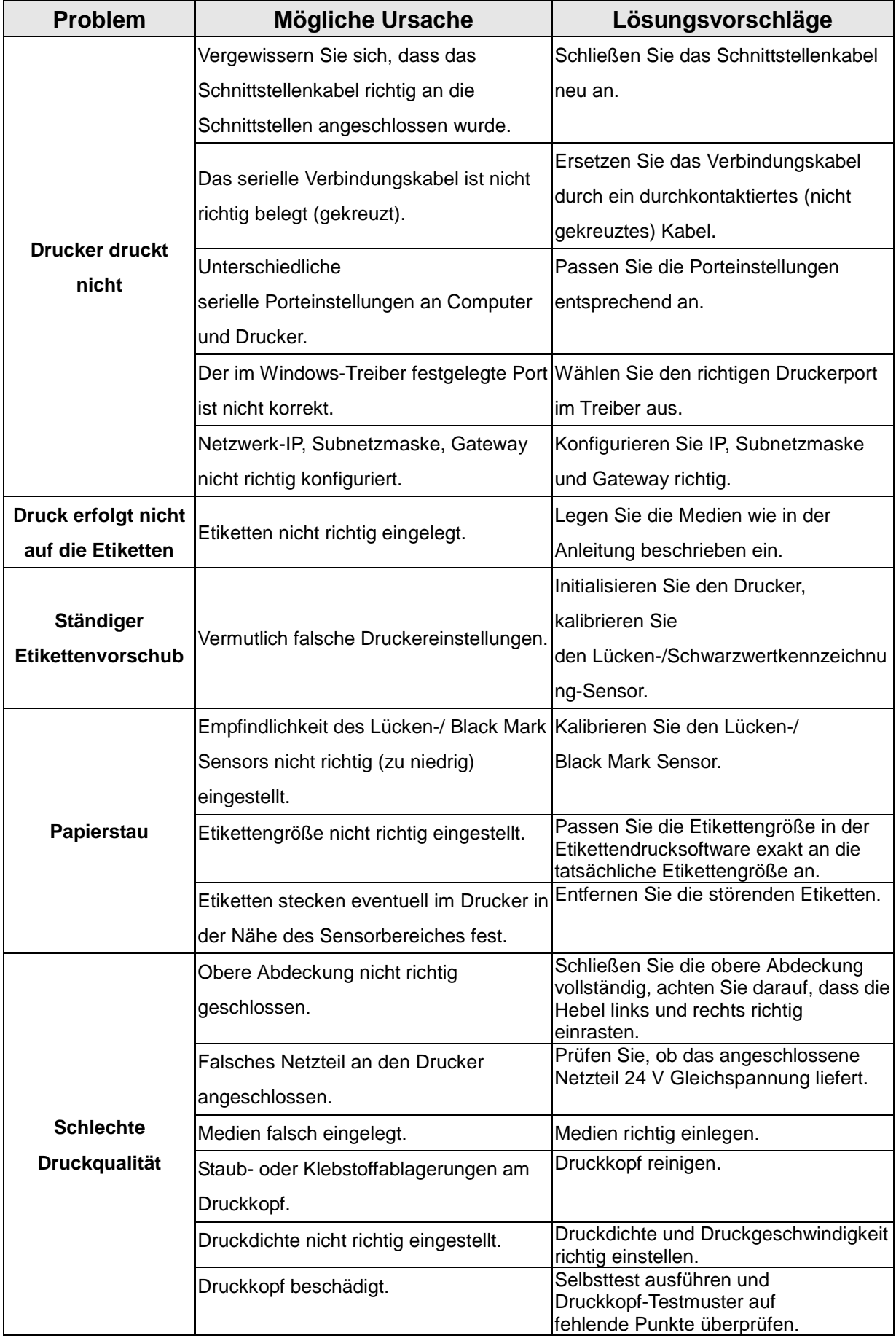

### <span id="page-45-0"></span>**5.3 LC-Display (optional bei Modell TDP-225)**

Dieser Abschnitt beschäftigt sich mit Meldungen im LC-Display, die bei der Arbeit mit dem Drucker angezeigt werden können. Entsprechende Lösungsvorschläge werden ebenfalls gegeben.

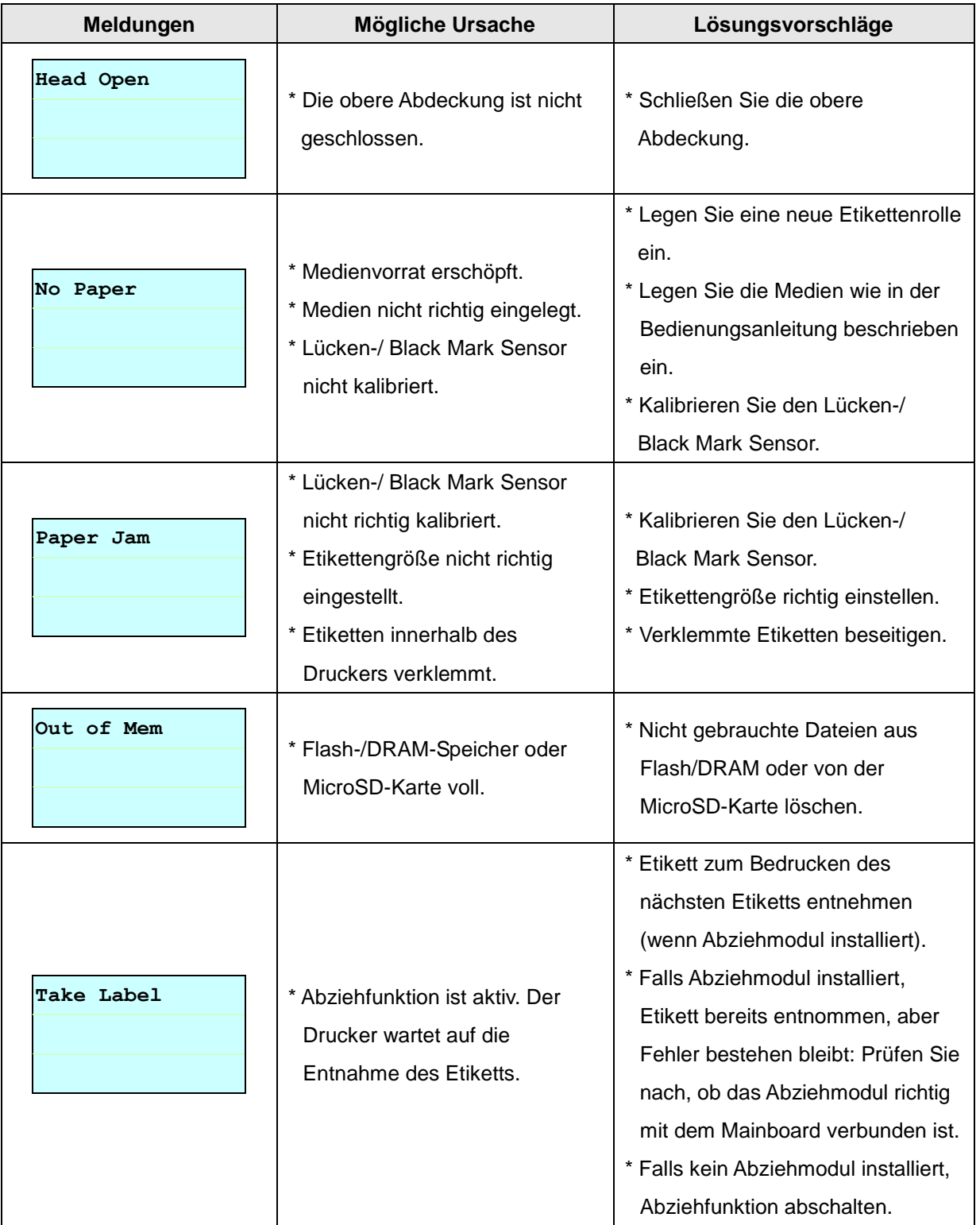

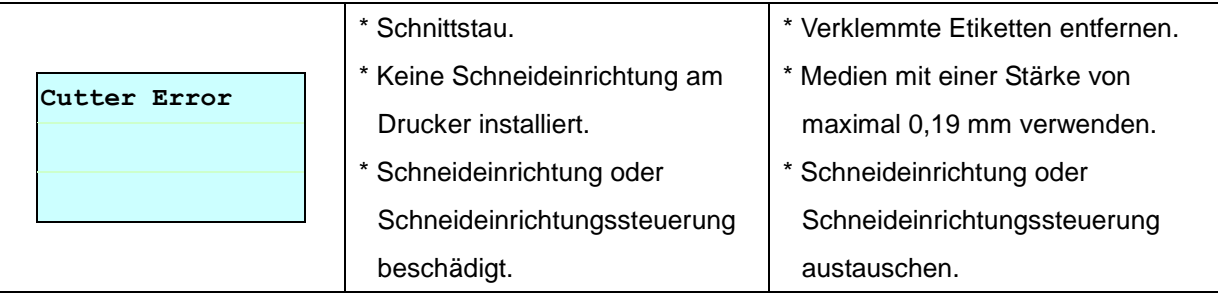

# <span id="page-47-0"></span>**6. Wartung**

In diesem Abschnitt erfahren Sie, mit welchen Hilfsmitteln und auf welche Weise Sie Ihren Drucker warten.

- 1. Zur Reinigung des Druckers benötigen Sie folgende Materialien:
- **Wattestäbchen**
- **Fusselfreies Tuch**
- Vakuum-/Blaspinsel
- 100 %iges Äthanol
- 2. Reinigen Sie die Komponenten des Druckers auf folgende Weise:

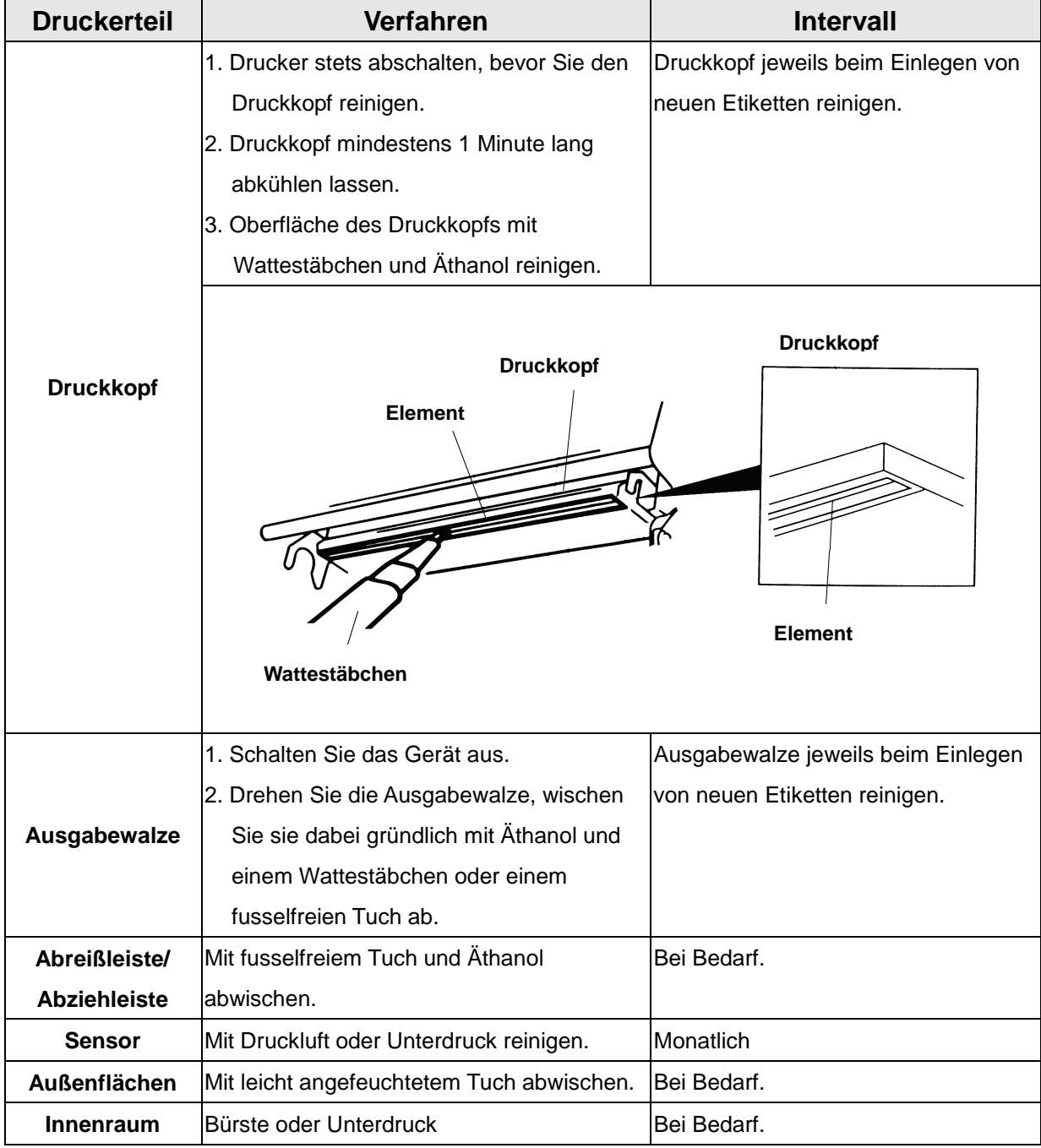

**Hinweis:**

- **Berühren Sie den Druckkopf nicht mit der Hand. Bei unabsichtlicher Berührung gründlich mit Äthanol reinigen.**
- **Bitte verwenden Sie 100 %iges Äthanol. KEINEN medizinischen Alkohol verwenden; andernfalls kann der Druckkopf beschädigt werden.**
- **Reinigen Sie den Druckkopf und die Sensoren jedes Mal, wenn Sie neue Medien einlegen – so bleibt die Leistung Ihres Druckers auf lange Zeit erhalten.**
- **Das maximale Druckverhältnis pro Linie beträgt 15 %. Beim Ausdruck schwarzer Vollinien wird die maximale Schwarzlinienhöhe auf 40 Punkte begrenzt; dies entspricht 5 mm bei 203 DPI Auflösung.**

# <span id="page-49-0"></span>**Revise History**

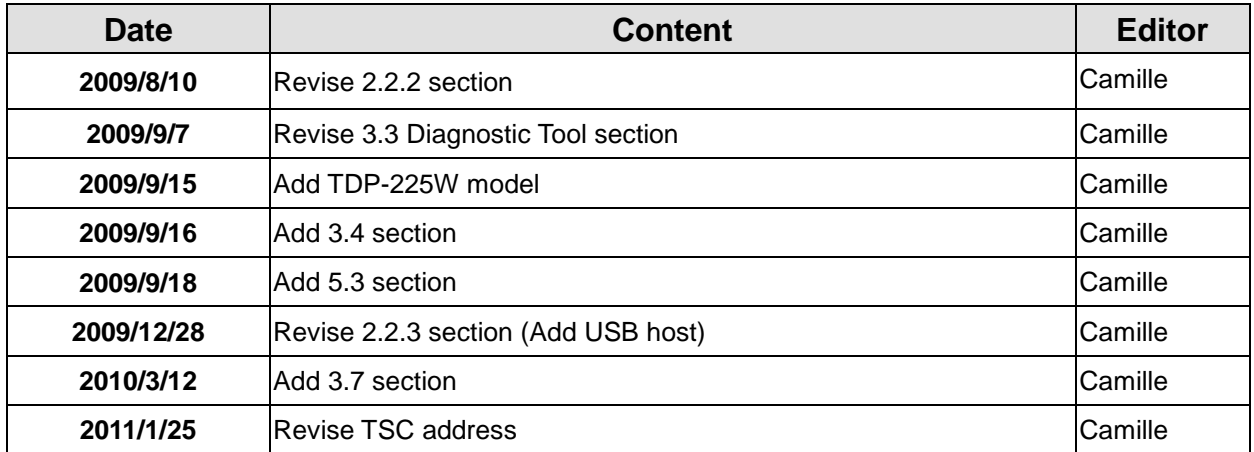

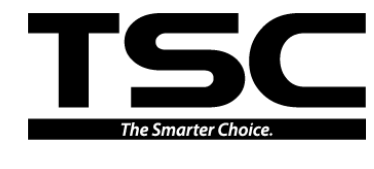

TSC Auto ID Technology Co., Ltd.

Corporate Headquarters **Li Ze Plant** New Taipei City 23141, Taiwan (R.O.C.) Yilan County 26841, Taiwan (R.O.C.) TEL: +886-2-2218-6789 TEL: +886-3-990-6677 FAX: +886-2-2218-5678 FAX: +886-3-990-5577 Web site: www.tscprinters.com E-mail: printer\_sales@tscprinters.com tech\_support@tscprinters.com

Li Ze Plant<br>No.35, Sec. 2, Ligong 1st Rd., Wujie Township,<br>Yilan County 26841, Taiwan (R.O.C.)